## Lizenz:

Dieses Werk wird verteilt unter: "Licenza Creative Commons Attribuzione - Non commerciale - Condividi allo stesso modo 3.0 Italia." Infos unter [http://creativecommons.org/licenses/by-nc-sa/3.0/it/](http://creativecommons.org/licenses/by-nc-sa/3.0/it/deed.it) [deed.it](http://creativecommons.org/licenses/by-nc-sa/3.0/it/deed.it)

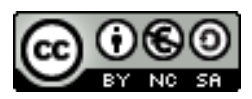

Version 19. Oktober 2015

## Autoren:

Das Projekt moodlebz.org (ursprünglich moodle.bz bzw. moodle.snets.it) wurde von fünf Schülern und Lehrern Meraner Oberschulen gemeinsam realisiert und wird nun mehr von den 3 Lehrpersonen betreut. Um die Idee einer südtirolweiten schulübergreifenden Lernplattform umzusetzen, war sehr viel Arbeit notwendig, die nur im Team gemeistert werden konnte. Dabei kam es auf jeden Einzelnen an, ob das Projekt gelingt oder nicht. Wir finden, dass wir uns perfekt ergänzen, jeder kann seine Stärken zielführend einbringen.

Hervorheben möchten wir, dass diese Website ohne Open-Source-Software nicht online wäre. Von Betriebssystem bis hin zu selbst entwickelten Programmen verfolgen wir diese Philosophie und möchten uns an dieser Stelle bei der gesamten Moodle-Community bedanken.

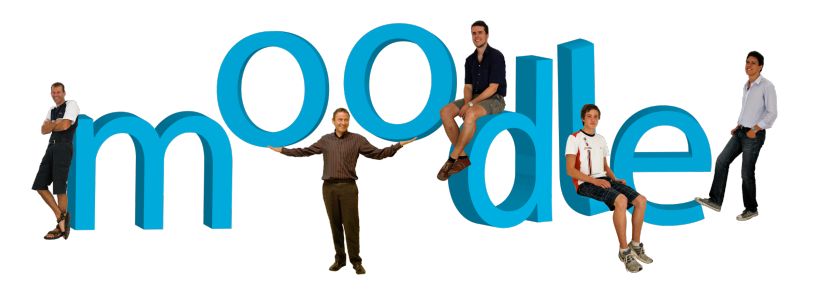

<moodlebz.org>

Willkommen in Südtirols digitaler Schule.

Zeitgemäßer unterrichten mit Moodle.

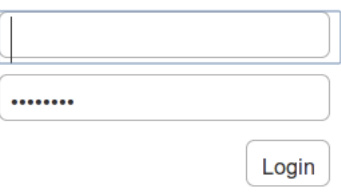

# Erste Schritte in Moodlebz.org

Tutorial für Einsteiger und Fortgeschrittene

Version: 19. Oktober 2015

# Inhaltsverzeichnis

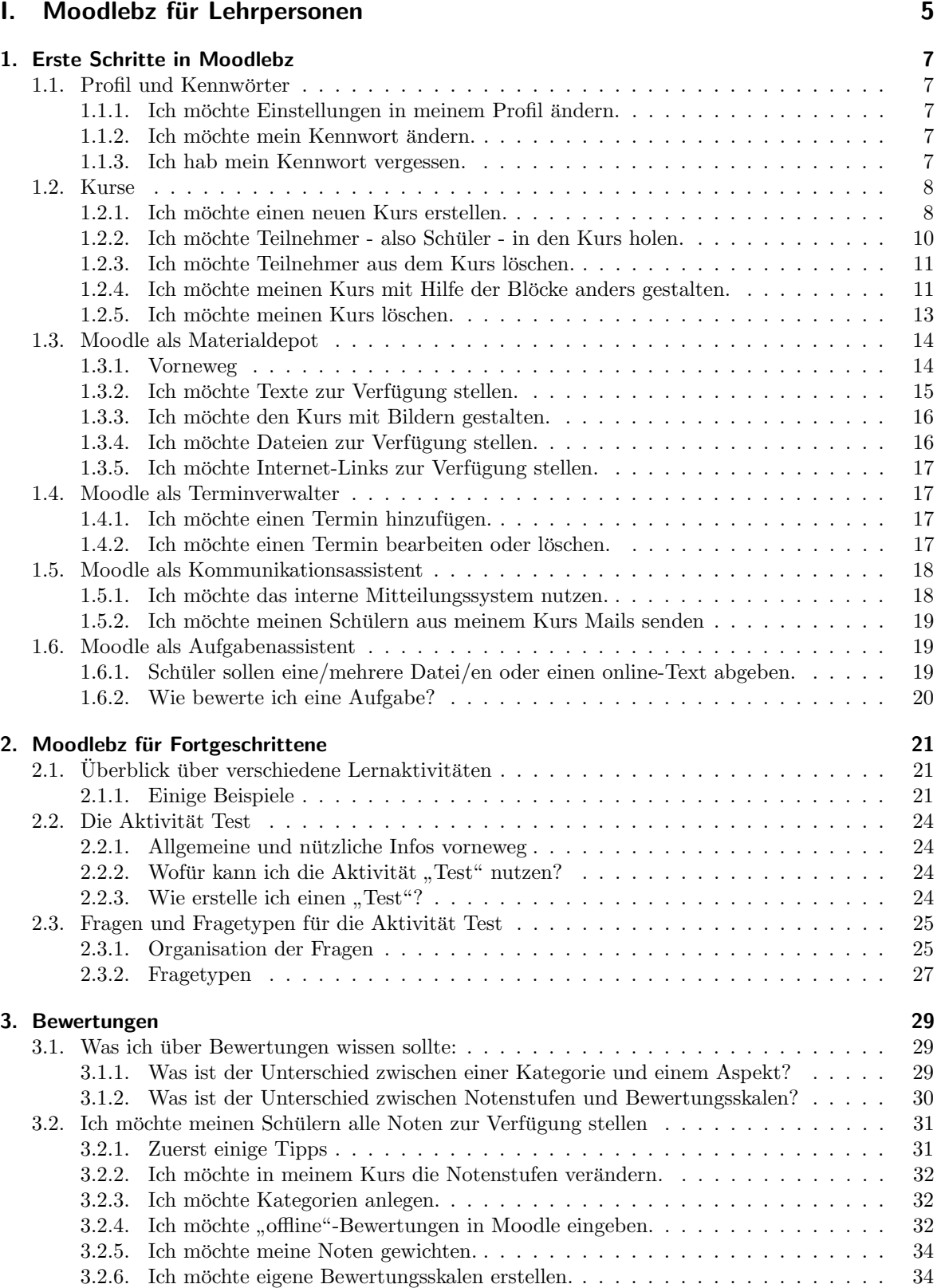

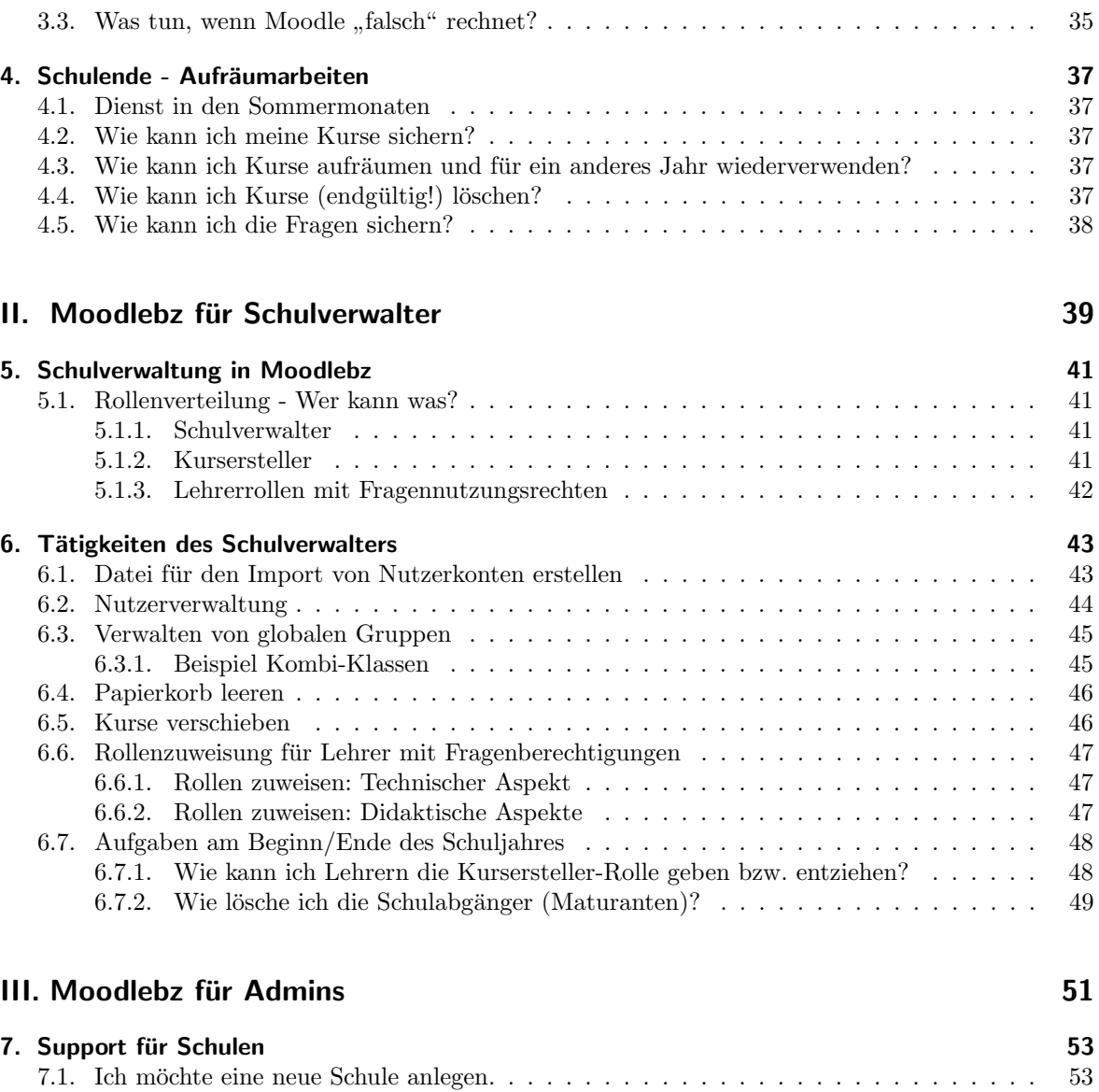

Teil I.

<span id="page-6-0"></span>Moodlebz für Lehrpersonen

## <span id="page-8-0"></span>1. Erste Schritte in Moodlebz

## <span id="page-8-1"></span>1.1. Profil und Kennwörter

#### <span id="page-8-2"></span>1.1.1. Ich möchte Einstellungen in meinem Profil ändern.

Rechts oben finden Sie immer ihren Namen. Klicken Sie darauf, so kommen Sie zu den Profileinstellungen. Beispielsweise können Sie ein Nutzerbild hochladen.

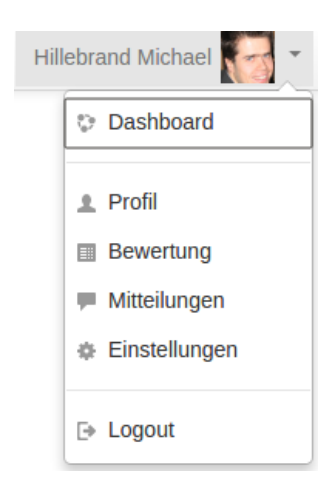

#### <span id="page-8-3"></span>1.1.2. Ich möchte mein Kennwort ändern.

Klicken Sie auf Ihren Namen (rechts oben)

Klicken Sie zuerst auf "Einstellungen" und anschließend beim Nutzerkonto auf "Kennwort ändern".

#### <span id="page-8-4"></span>1.1.3. Ich hab mein Kennwort vergessen.

Beim Kennwort kann sich jeder selbst helfen:

- 1. Auf der Anmeldeseite unter der Eingabemaske auf "Kennwort vergessen?" klicken
- 2. dann können Sie die Emailadresse eingeben und bekommen auf Ihre Emailadresse eine Link, der Ihnen weiter hilft. (siehe Abb.)

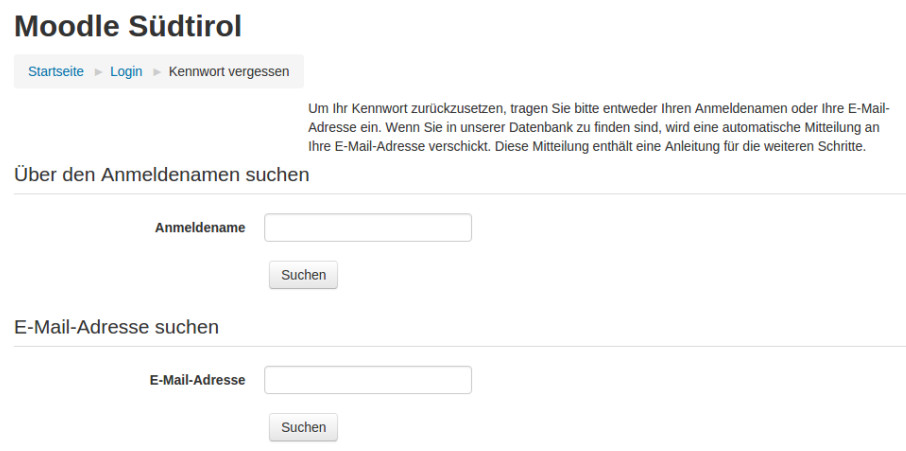

3. Mail genau lesen, ist alles erklärt.

## <span id="page-9-0"></span>1.2. Kurse

Grundlegendes zur Arbeitsoberfläche in einem Moodle-Kurs finden Sie in diesem Youtube-Video: Moodle Videotutorial: Die Arbeitsoberfläche von Moodle 1.9 (ist zwar eine veraltete Version aber grunds¨atzlich das selbe wie in der aktuellen Version)

#### <span id="page-9-1"></span>1.2.1. Ich möchte einen neuen Kurs erstellen.

Kurse können nur dort und und von dem erstellt werden, wer die entsprechenden Rechte besitzt. Grundsätzlich hat jeder Lehrer in seiner Schule diese Rechte.

Es gibt zwei Möglichkeiten Kurse zu erstellen:

#### <span id="page-9-2"></span>1.2.1.1. Einsteigervariante: Kurserstellung und Teilnehmer in 2 Schritten

Der schnellste Weg zu einem neuen Kurs evtl. mit Teilnehmer findet sich hier:

 $1.$  Man sucht den Block "Class Manager Block" und klickt auf "neuen Kurs erstellen"

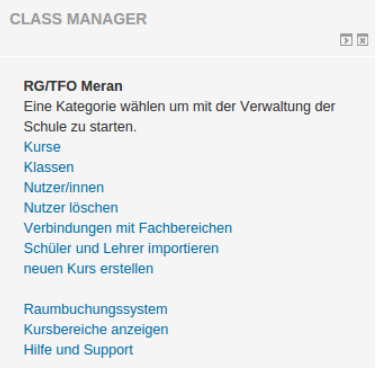

2. Man wählt Namen und Speicherort und gelangt anschließend direkt zu seinem neuen Kurs fertig!

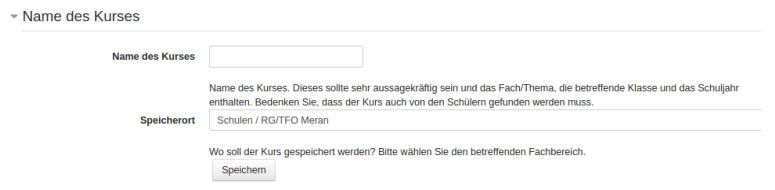

# 1.2.1.2. Leicht Fortgeschrittene: "klassische Form der Kurserstellung"

Für Neueinsteiger empfehlen wir die Variante "Kurserstellung und Teilnehmer in 2 Schritten" im Abschnitt [1.2.1.1.](#page-9-2)

- 1. Man wechselt zur Startseite (Klick auf "Meine Startseite") und sucht den Block "Class Manager<br>Rlagb" und bliebt auf "Kunse" aden "Kunsbeniske anseinen"  ${\rm Block}$ und klickt auf "Kurse" oder "Kursbereiche anzeigen"
- 2. Nun wählt man in seiner Schule den entsprechenden Unterbereich aus.
- 3. Besitzt man das entsprechende Recht, dann findet man ganz unten den Knopf "Neuen Kurs erstellen"

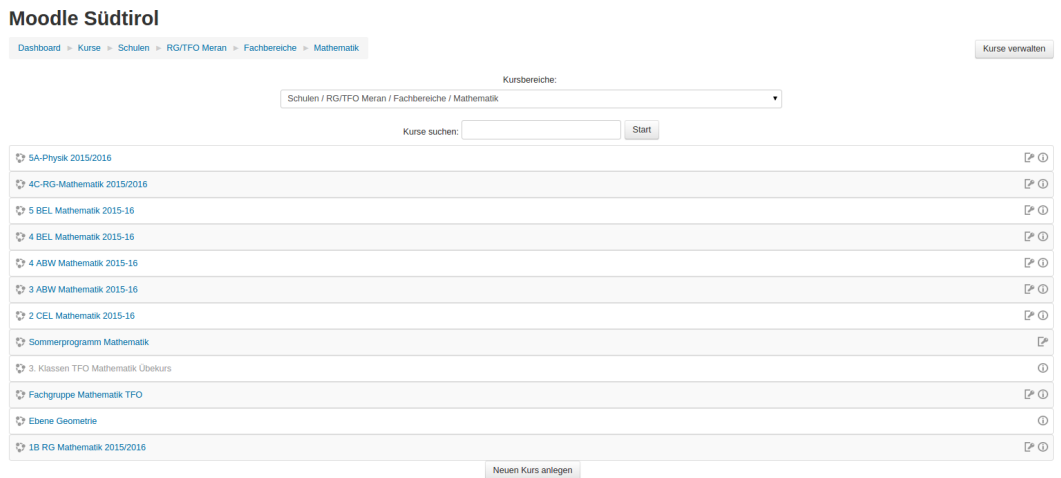

4. Im Formular sind die rot hinterlegten Einträge Pflicht, es reicht zunächst diese auszufüllen. Dann geht man ganz unten auf "Änderungen speichern" und fertig ist der erste Kurs.

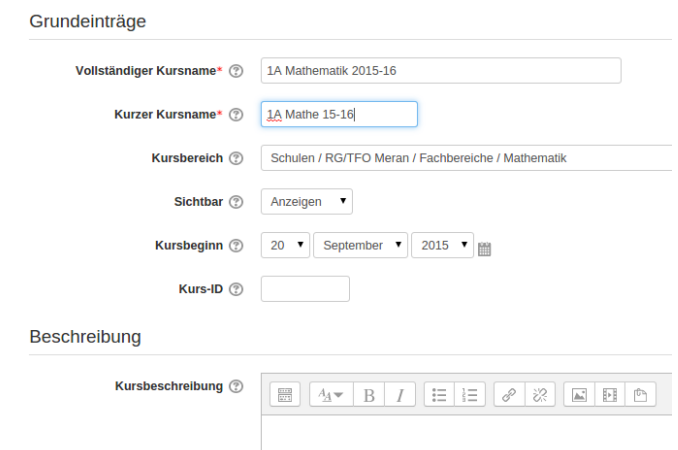

#### <span id="page-11-0"></span>1.2.2. Ich möchte Teilnehmer - also Schüler - in den Kurs holen.

Ohne Teilnehmer ist der Kurs (unser virtuelles Klassenzimmer) öde und langweilig. Es gibt mehrere Möglichkeiten Personen in den Kurs zu holen.

Grundsätzlich gibt es die Möglichkeit, dass wir sie selbst einschreiben lassen, oder dass wir sie einschreiben. Hier wird nur die 2. Möglichkeit erklärt.

Option 1 : einzelne Nutzer/innen einschreiben

Hier kann man gezielt jede einzelne Person suchen und ihr das gewunschte Recht mit der Ein- ¨ schreibung mitgeben - Achtung: Schüler sollen die Schülerrolle erhalten!!!

Wie geht man vor?

1. Klicken Sie im Block "Einstellungen - Kurs Administration" auf "Nutzer/innen" und dann auf "Eingeschriebene Nutzer/innen".

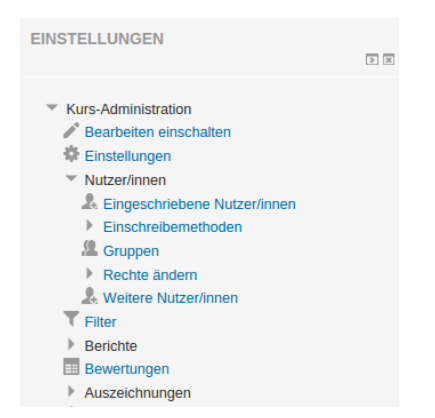

2. Weisen Sie zuerst ganz oben die Rolle zu! Geben Sie den Nach- oder Vornamen im Suchfeld ein und bestätigen Sie die Suche mit der Eingabetaste (Enter). Klicken Sie dann auf "
Ganz am Ende unten auf "Nutzereinschreibung beenden" klicken Einschreiben". Wiederholen Sie dies fur alle Nutzer/innen, welche Sie einschreiben wollen. ¨

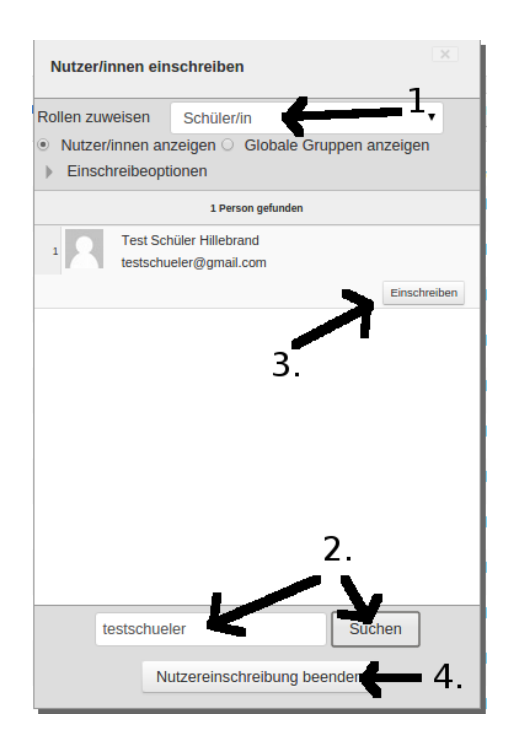

Option 2 : Globale Gruppe (empfohlen für ganze Klassen)

Jede Schule verwaltet jede Klasse als sogenannte "Globale Gruppe" - diese wird vom Schulverwalter angelegt und aktuell gehalten. Will man einen Kurs für eine oder mehrere bestimme Klassen anlegen, so eignet es sich, die entsprechende "Globale Gruppe" zu wählen. Der Vorteil:<br>die Klasse ist immer automatisch altuelly kommt ein Schülen hinzu aden schnikt sich aus so die Klasse ist immer automatisch aktuell - kommt ein Schuler hinzu oder schreibt sich aus, so ¨ hat man immer die aktuellen Teilnehmer im Kurs.

Klicken Sie im Block "Einstellungen" auf "Nutzer/innen" und dann auf "Einschreibemethoden".<br>Einsen sie dann die Methode "Clabele Guunne" binnu und wählen die entsprechende Guunne aus Fügen sie dann die Methode "Globale Gruppe" hinzu und wählen die entsprechende Gruppe aus.

#### Einschreibemethoden

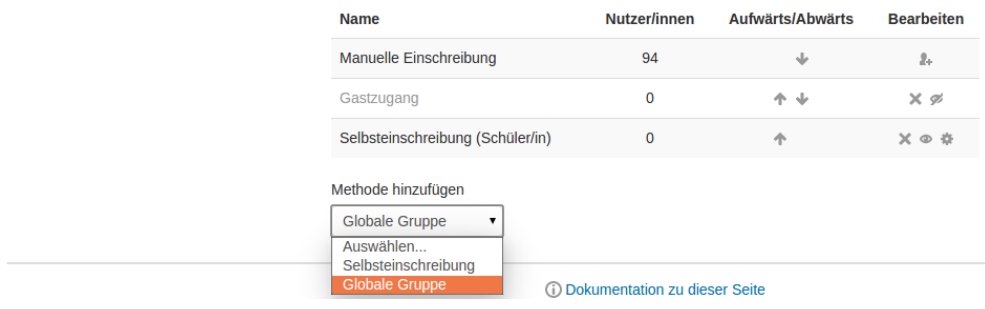

#### <span id="page-12-0"></span>1.2.3. Ich möchte Teilnehmer aus dem Kurs löschen.

Man geht im Block "Einstellungen" unter "Kurs-Administration" auf "Nutzer/innen" und wählt:

1. "Eingeschriebene NutzerInnen" wenn man einzelne Nutzer löschen will (die man einzeln angelegt)<br>hat). Denn Klick auf der Kusse Samkel aus geskiel hat). Dann Klick auf das Kreuz-Symbol ganz rechts!

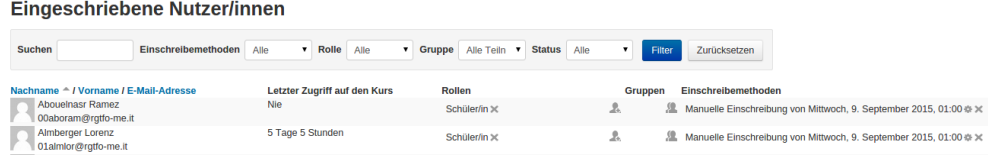

2. "Einschreibemethoden", wenn man eine Globale Gruppe (ganze Klasse) löschen will. Klick auf das Kreuzsymbol bei der jeweiligen Klasse, die man entfernen möchte!

#### Einschreibemethoden

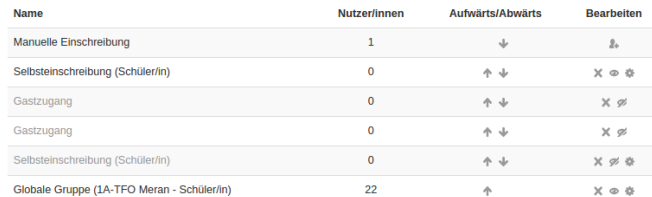

#### <span id="page-12-1"></span>1.2.4. Ich möchte meinen Kurs mit Hilfe der Blöcke anders gestalten.

Grundlegendes zur Gestaltung von Moodlekursen finden Sie in diesem Youtube-Video: [Moodle 1.9](http://www.youtube.com/watch?v=FDKNJT-Apb8) [Videotutorial: Kurse in Moodle gestalten](http://www.youtube.com/watch?v=FDKNJT-Apb8) (ist zwar eine veraltete Version aber grundsätzlich das selbe wie in der aktuellen Version)

Blöcke dienen zur (virtuellen) Raumgestaltung und sind dabei sehr nützlich. Grundsätzlich kann man alle Blöcke außer den Block "Block hinzufügen" löschen.

Für den Lehrer sehr wichtig ist der Block "Einstellungen". Weitere nützliche Blöcke ist der Block " Aktuelle Termine" und " Kalender" (dann sind Termine von Tests, Hausaufgaben, Schularbeiten water Termine and with<br>u.a.m. immer gleich sichtbar).

Wie geht man vor? Grundsätzlich muss der Kurs in den Bearbeitungsmodus gesetzt werden:

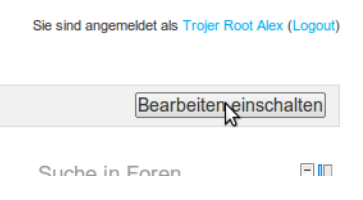

#### 1.2.4.1. Block löschen

Klick auf "Bearbeiten einschalten", auf das Einstellungsrädchen klicken und dann löschen:

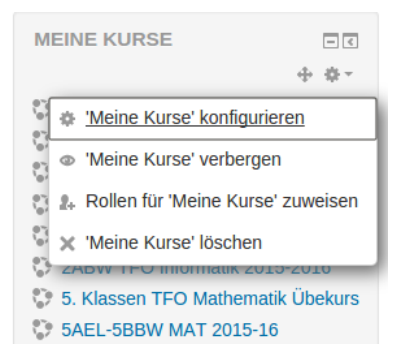

#### 1.2.4.2. Block verschieben

Klick auf "Bearbeiten einschalten", mit der Maus das Pfeilsymbol nehmen und den Block bewegen.

#### <span id="page-13-0"></span>1.2.4.3. Block hinzufügen

Klick auf "Bearbeiten einschalten" und

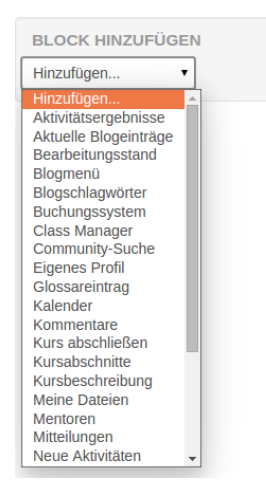

### 1.2.4.4. Block andocken

Im Standarddesign gibt es in jedem Kurs links ein "Navigationsdock" - hier können Blöcke platz-<br>Innennen aus der können Engelse Freihaust klinken Klick menden sie sinneblandet. Der Fertung ist structure sparend angedockt werden. Erst mit einem Klick werden sie eingeblendet. - Das Feature ist etwas gewöhnungsbedürftig aber sehr praktisch.

Klick auf "Bearbeiten einschalten" und

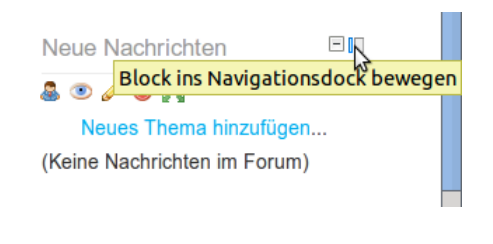

#### 1.2.4.5. Block abdocken

Klick auf:

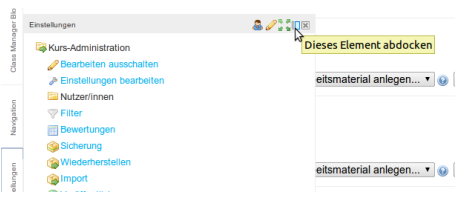

#### <span id="page-14-0"></span>1.2.5. Ich möchte meinen Kurs löschen.

Seien Sie vorsichtig: gelöschte Kurse sind endgültig weg und können nicht mehr wiederhergestellt werden!!!

Gehen Sie im Block Einstellungen auf Kurs-Administration Einstellungen bearbeiten:

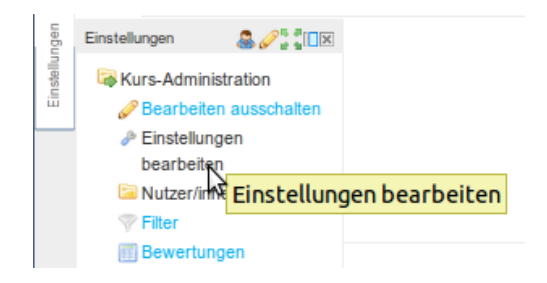

und ändern Sie im nächsten Schritt den Bereich. Sie verschieben nun den Kurs in den "Papierkorb"<br>Ihrer Schale Ihrer Schule.

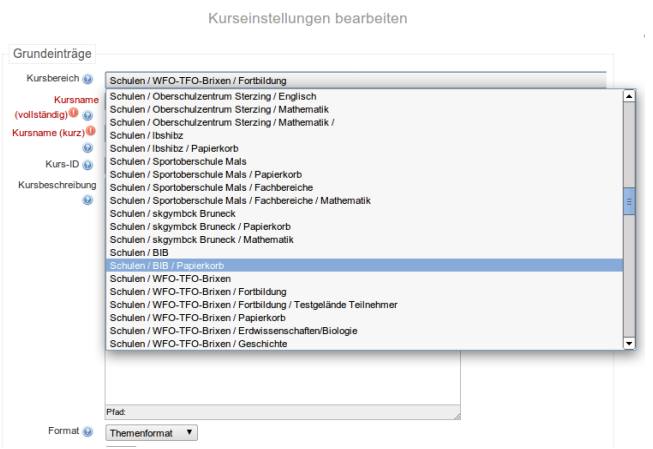

Der Schulverwalter wird dann das eigentliche Löschen des Kurses vornehmen.

## <span id="page-15-0"></span>1.3. Moodle als Materialdepot

- Grundlegendes zum Anlegen von Arbeitsmaterialien finden Sie in diesem Youtube-Video: [Moodle](https://www.youtube.com/watch?v=Hmv1Vl5uXCI) [2.4: Arbeitsmaterial anlegen](https://www.youtube.com/watch?v=Hmv1Vl5uXCI)
- oder im Handout der Uni Potsdam [http://moodle.uni-graz.at/construct/uploads/](http://moodle.uni-graz.at/construct/uploads/moodle21.pdf) [moodle21.pdf](http://moodle.uni-graz.at/construct/uploads/moodle21.pdf)

#### <span id="page-15-1"></span>1.3.1. Vorneweg

Für alle folgenden Unterkapitel gilt: Wenn Sie irgendein Material zur Verfügung stellen wollen, müssen  $\mathrm{Si}\mathrm{e}$ im Kurs auf "Bearbeiten einschalten" klicken

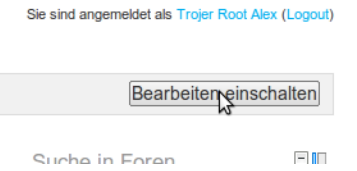

und anschließend im jeweiligen Bereich auf "Material oder Aktivität anlegen" klicken.

## Bearbeiten -

#### + Material oder Aktivität anlegen

Dann erscheint eine Maske bei der Sie die Aktivität oder die Materialform auswählen können:

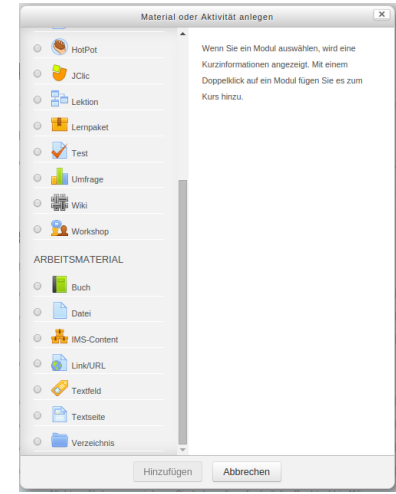

WICHTIG: Dateien können prinzipiell sehr schnell und einfach zur Verfügung gestellt werden, indem sie durch "Drag and Drop" mit der Maus in den Kurs gezogen werden (der Kurs muss dafür im Draghaiten singebalten" Madres sein) " Bearbeiten einschalten"-Modus sein).

#### <span id="page-16-0"></span>1.3.2. Ich möchte Texte zur Verfügung stellen.

Texte können sehr einfach durch kopieren und einfügen in ein Textfeld zur Verfügung gestellt werden (es braucht nicht unbedingt eine ganze Word-Datei ...)

Klicken Sie dafür im Kurs auf "Bearbeiten einschalten", dann auf "Material oder Aktivität anlegen"<br>(siehe Kan 1,2,1), Wählen sie angebließend, Textesite" (sienes Seite) oder. Textfald", Es äffect sich Kheken oft datur im Kurs auf "Bearbetten einsenarten", dann auf "Material oder Aktivität ainegen<br>(siehe Kap. [1.3.1\)](#page-15-1). Wählen sie anschließend "Textseite" (eigene Seite) oder "Textfeld". Es öffnet sich der ein Editor mit folgenden Menüleisten:

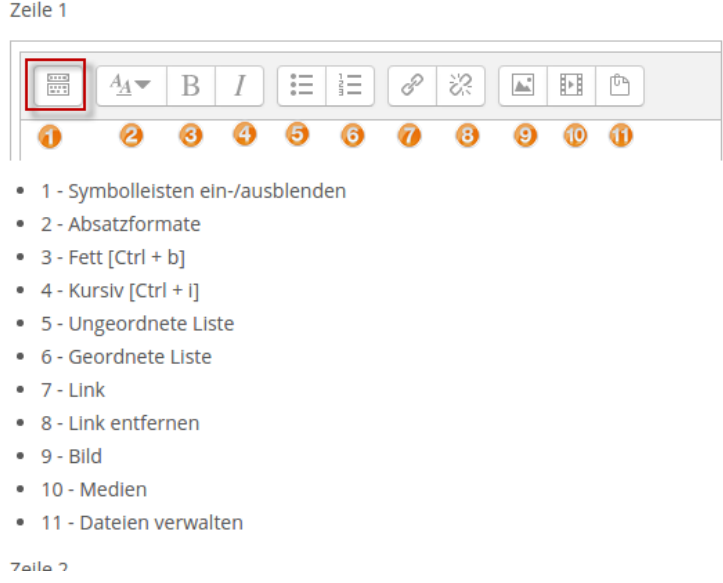

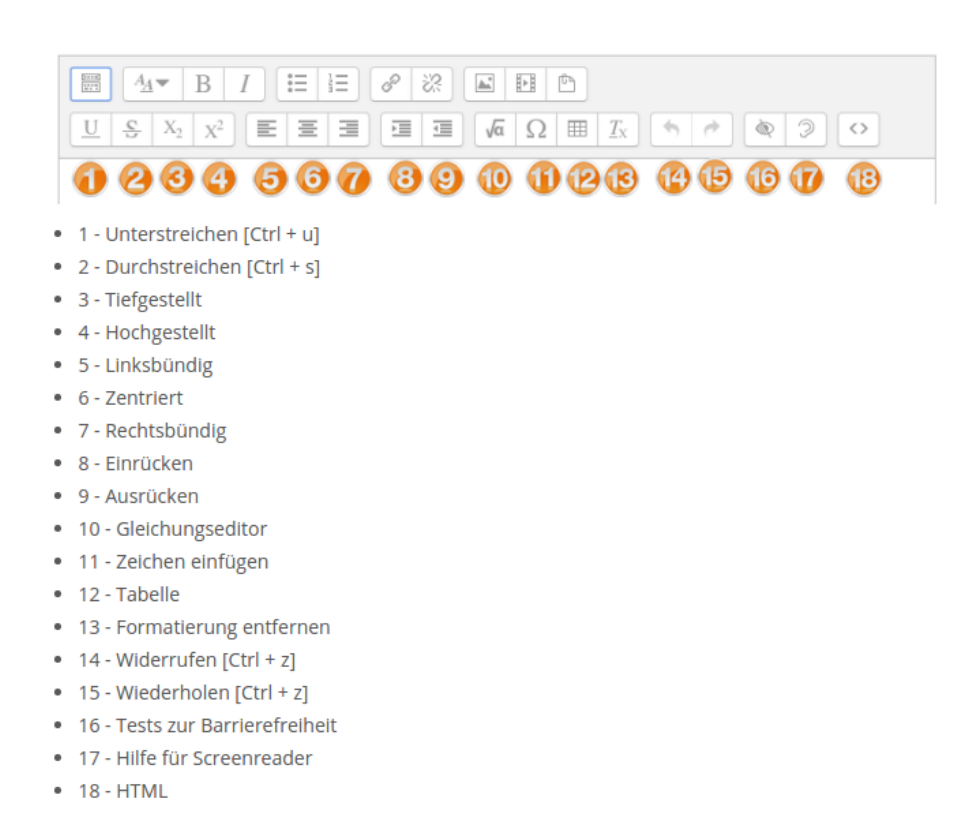

In den Editor einfach den Text hineinschreiben (oder kopieren) und formatieren.

#### <span id="page-17-0"></span>1.3.3. Ich möchte den Kurs mit Bildern gestalten.

Will man ein Bild einfügen, so sind grundsätzlich 3 Dinge zu beachten:

- Bildgröße Speicherbedarf Da es sich um Webseiten handelt, müssen alle Bilder vom Internet geladen werden. Bildgrößen wie von einer Digitalkamera in der Größe von mehreren Megabyte sind völlig ungeeignet und müssen also zunächst passend verkleinert werden.
- Bildgröße Anzahl Pixel Jeder Monitor kann eine bestimmte Anzahl von Pixel in der Breite und Höhe darstellen. Man soll sich bei Bildern also gut überlegen, wie hoch und wie breit dieses am Bildschirm dargestellt werden soll. Evtl. kann man dies noch einstellen (siehe unten) - Ratsam ist aber schon vorher diese Einstellung vorzunehmen. (Spart Speicherplatz)
- Bildformat jpg, gif, png Man soll auf ein komprimiertes Format achten. Gänzlich ungeeignet sind Dateitypen wie bmp oder tiff.

#### 1.3.3.1. Bilder einfügen

Bilder können sowohl direkt in den Kurs oder in den Texteditor per "Drag and Drop" gezogen werden (vgl. Kap. [1.3.1\)](#page-15-1)

#### <span id="page-17-1"></span>1.3.4. Ich möchte Dateien zur Verfügung stellen.

Siehe zuerst Kap. [1.3.1.](#page-15-1) Dateien können zur Verfügung gestellt werden durch

• "Drag and Drop"

#### 1.4. Moodle als Terminverwalter <moodlebz.org> moodlebz.org

• Klick im Kurs auf "Bearbeiten einschalten", dann auf "Material oder Aktivität anlegen" (siehe Kara 12.1) Wählen ein angebließend. Datai" Kap. [1.3.1\)](#page-15-1). Wählen sie anschließend "Datei"

#### <span id="page-18-0"></span>1.3.5. Ich möchte Internet-Links zur Verfügung stellen.

Siehe zuerst Kap. [1.3.1.](#page-15-1) Links können zur Verfügung gestellt werden durch

• Klick im Kurs auf "Bearbeiten einschalten", dann auf "Material oder Aktivität anlegen" (siehe Karl 1911) Wählen eine geschließende Link (UDI 6. Unter Enterne UDI 6. ist der Link siegene Kap. [1.3.1\)](#page-15-1). Wählen sie anschließend "Link/URL". Unter "Externe URL" ist der Link einzugeben.

## <span id="page-18-1"></span>1.4. Moodle als Terminverwalter

#### <span id="page-18-2"></span>1.4.1. Ich möchte einen Termin hinzufügen.

Klicken Sie im Block "Aktuelle Termine" auf "Neuer Termin". Fehlt Ihnen dieser Block, so blenden<br>Sie sich in die (siche Kan 1943) Sie sich in ein (siehe Kap. [1.2.4.3\)](#page-13-0)

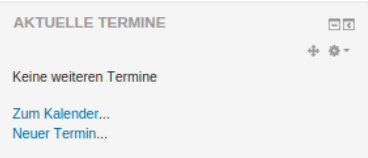

Das folgende Formular ist selbsterklärend - (weitere Hinweise unter: [https://docs.moodle.org/29/](https://docs.moodle.org/29/de/Kalender_nutzen#Einen_Termin_anlegen) [de/Kalender\\_nutzen#Einen\\_Termin\\_anlegen](https://docs.moodle.org/29/de/Kalender_nutzen#Einen_Termin_anlegen))

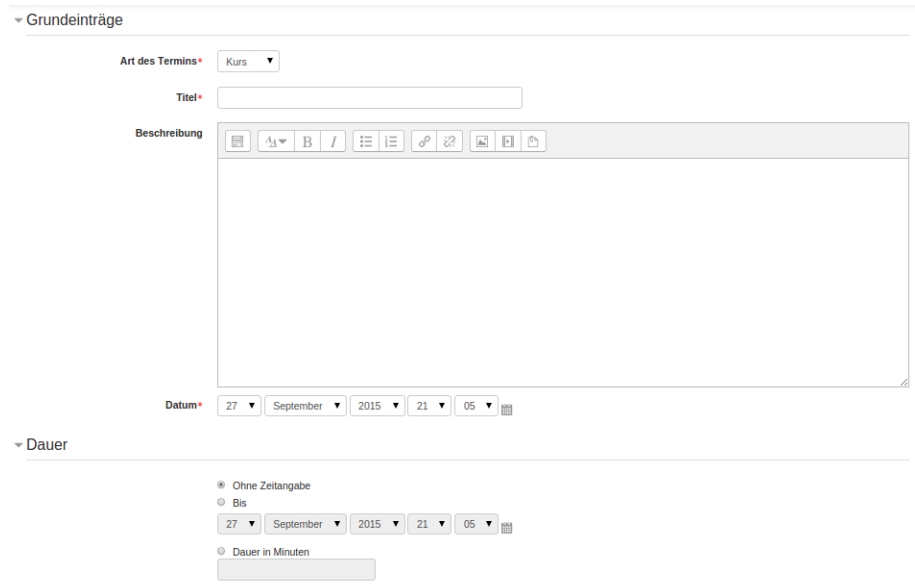

#### <span id="page-18-3"></span>1.4.2. Ich möchte einen Termin bearbeiten oder löschen.

Wollen Sie Änderungen vornehmen, oder einen Termin löschen, so klicken Sie einfach auf den Termin und nehmen anschließend das Rädchensymbol oder das Löschsymbol.

Sollte der Termin von einer Aufgabe oder von einem Test stammen, so müssen Sie klarerweise in der Aufgabe bzw. im Test (oder einer anderen Aktivität) die Änderungen vornehmen.

## <span id="page-19-0"></span>1.5. Moodle als Kommunikationsassistent

#### <span id="page-19-1"></span>1.5.1. Ich möchte das interne Mitteilungssystem nutzen.

Blenden Sie sich auf Ihrer Startseite den Block "Mitteilungen" ein (Wie man Blöcke einblendet, finden Sie in Kana 1942) Sie in Kap. [1.2.4.3\)](#page-13-0).

Nun können Sie jederzeit jeder registrierten Person über Moodle eine Mitteilung schicken, welche diese entweder als Pop-Up in Moodle erhält (sollte sie online sein) oder als Mail bekommt. Es ist also nicht notwendig, dass Sie die Emailadresse kennen.

Wie geht man vor?

1. Klicken Sie auf Mitteilungen

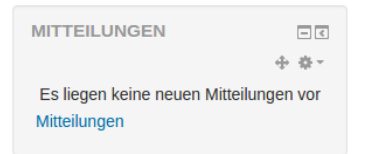

2. Suchen Sie sich die Person

#### moodle.bz.it: Mitteilungen

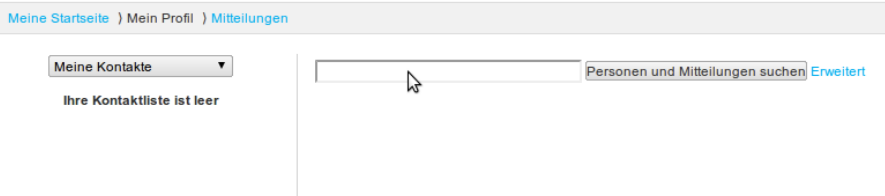

3. Klicken Sie auf den Namen

moodle.bz.it: Mitteilungen

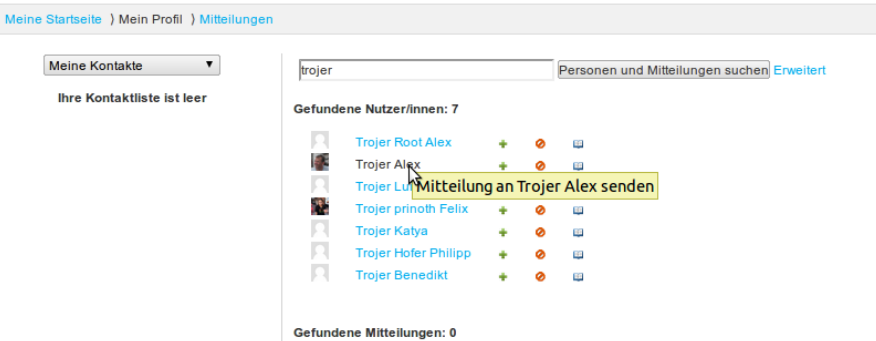

4. Schicken Sie die Mitteilung.

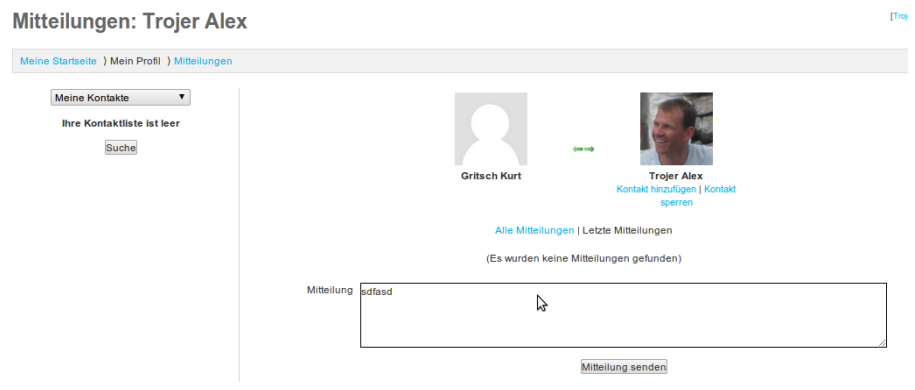

#### <span id="page-20-0"></span>1.5.2. Ich möchte meinen Schülern aus meinem Kurs Mails senden

Blenden Sie sich in Ihrem Kurs den Block "Quickmail" ein (Wie man Blöcke einblendet, finden Sie in<br>Kurs 1,2,4,2), Angeldiefund Klick suf. Name smail autstlantt. Kap. [1.2.4.3\)](#page-13-0). Anschließend Klick auf "Neue e-mail erstellen"

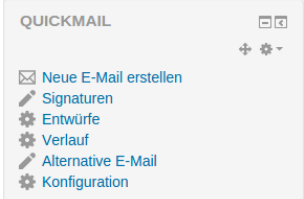

Der Rest ist selbsterklärend.

Wichtiger Hinweis: Wenn keine Nutzer im Kurs eingeschrieben sind, kann der Block Quickmail nicht verwendet werden.

## <span id="page-20-1"></span>1.6. Moodle als Aufgabenassistent

Grundlegendes zu Aufgaben finden Sie hier:<https://docs.moodle.org/28/de/Aufgabe>

#### <span id="page-20-2"></span>1.6.1. Schüler sollen eine/mehrere Datei/en oder einen online-Text abgeben.

- 1. Klicken Sie dafür im Kurs auf "Bearbeiten einschalten", dann auf "Material oder Aktivität anlegen" (siehe Kap. [1.3.1\)](#page-15-1). Wählen sie anschließend die Aktivität "Aufgabe".
- 2. Fullen Sie das Formular aus hier einige Hinweise bzw. Tipps: ¨
	- Name der Aufgabe: steht im Kurs und auch im Kalender. Tipp: setzen Sie immer den Klassennamen davor - wenn Sie mit mehreren Klassen moodeln, dann wissen Sie wann für wen welcher Termin fällig ist.
	- Beschreibung: hier steht der Arbeitsauftrag für Ihre Schüler. Die Beschreibung ist also hier sehr wichtig!

Verfügbarkeit aufklappen: Zeitpunkt der Öffnung und Schließung der Aufgabe.

Abgabetypen aufklappen: man kann angeben, ob ein Text online eingegeben oder eine (oder mehrere) Dateien hochgeladen werden sollen, sowie die maximale Dateigröße

Bewertung aufklappen: maximale Punktezahl bzw. Skala festlegen

- Abgabeeinstellungen aufklappen: wenn Sie ihren Schülern die Möglichkeit geben wollen, dass Ihre Schüler vor Fälligkeit eine bessere Version der Aufgabe noch abgeben dürfen, so setzen Sie bei "Lösungen erneut bearbeiten" diese Einstellung auf "Automatisch bis zur Bewertung".
- 3. Speichern Sie ganz unten Ihre Änderungen

#### <span id="page-21-0"></span>1.6.2. Wie bewerte ich eine Aufgabe?

Nach dem Abgabetermin sollten die Aufgaben bewertet werden: dazu klickt man im Kurs auf die Aufgabe und sieht, wie viele Aufgaben abgegeben wurden.

#### Bewertungsüberblick

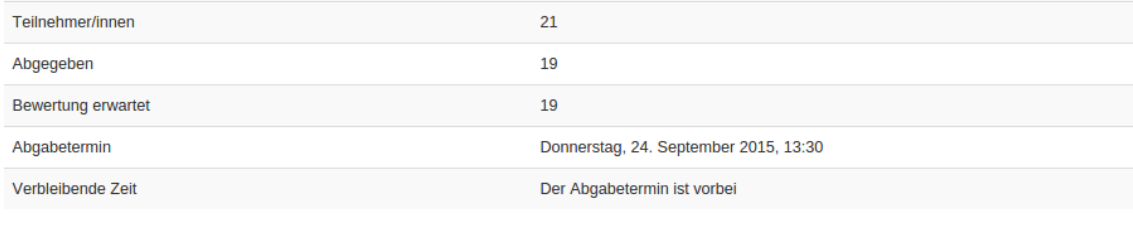

Alle Abgaben anzeigen und bewerten

Klick man auf den Link "Alle Abgaben anzeigen und bewerten", so kommt man zur Aufgabenübersicht.

Hier empfieht es sich die Einstellung " Schnellbewertung" (ganz unten bei den Optionen) anzuklicken. Diese Einstellung ist viel konfortabler und spart einige Klicks.

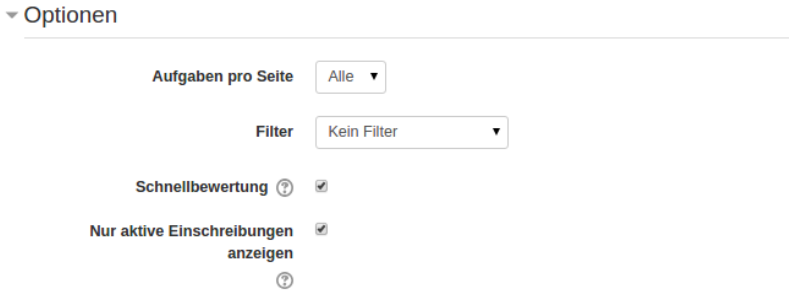

Jedem Schüler gibt man eine Punktezahl und evtl. eine Rückmeldung.

Am Ende werden die Abgaben gespeichert und die Schüler erhalten die Rückmeldung inkl. der Note automatisch per Email (falls gewünscht)

# <span id="page-22-0"></span>2. Moodlebz für Fortgeschrittene

## <span id="page-22-1"></span>2.1. Überblick über verschiedene Lernaktivitäten

Es gibt zahlreiche Einsatzmöglichkeiten von Moodle. Vieles ist mit den verschiedenen Aktivitäten von Moodle möglich.

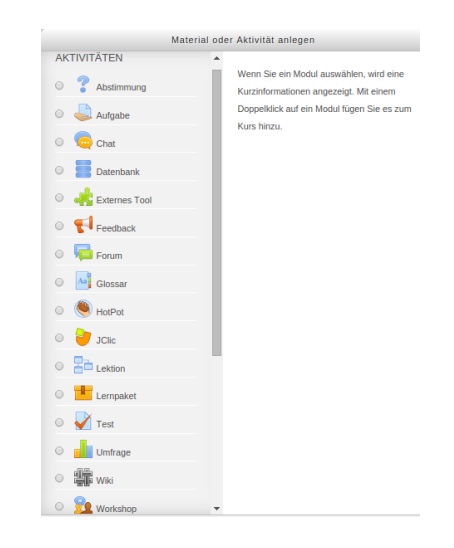

Infos finden Sie unter

- https://docs.moodle.org/29/de/Aktivitäten
- $\bullet$  Überblick der Arbeitsmaterialien und Aktivitäten
- die Youtube Videos Moodle Aktivitäten anlegen (2.x deutsch) zeigen einige Beispiele

### <span id="page-22-2"></span>2.1.1. Einige Beispiele

Abstimmung: Die Anzahl von Abstimmungen kann beschränkt werden, so kann eine Abstimmung beispielsweise für

- eine Gruppeneinteilung oder
- für eine Wahl bei Projekttagen

genutzt werden.

Grundlegendes zur Aktivität Abstimmung finden Sie unter [htt](https://docs.moodle.org/29/de/Abstimmung)[ps://docs.moodle.org/29/de/Abstimmung](https://docs.moodle.org/29/de/Abstimmung)

Feedback: Will man eine Umfrage durchführen, so ist dies mit dem Feedback schnell eingerichtet.

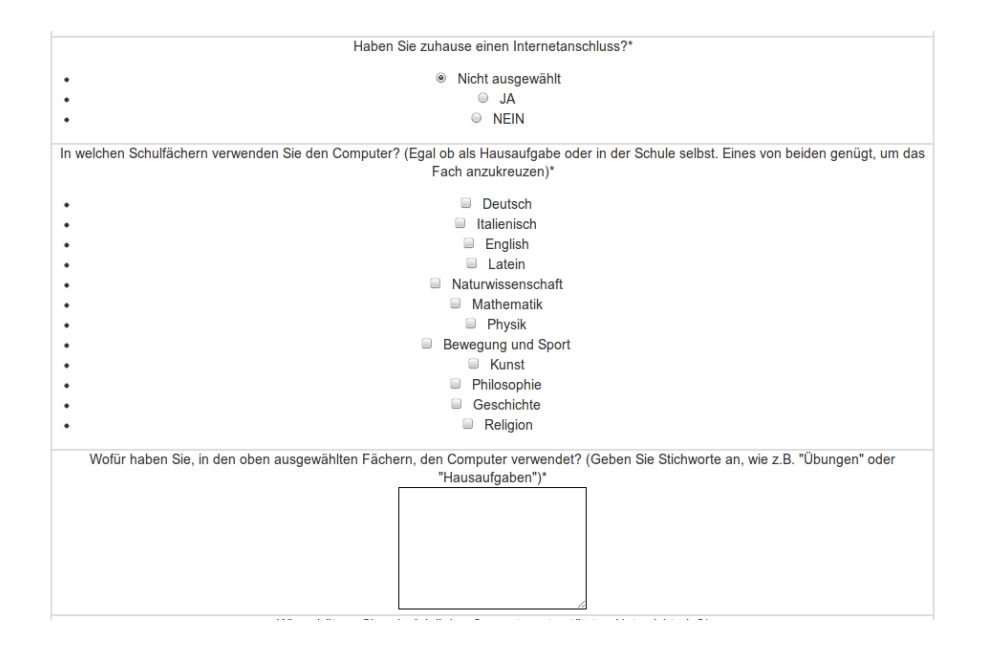

Die Auswertung erfolgt direkt und kann auch exportiert werden. Die Anonymität ist einstellbar.

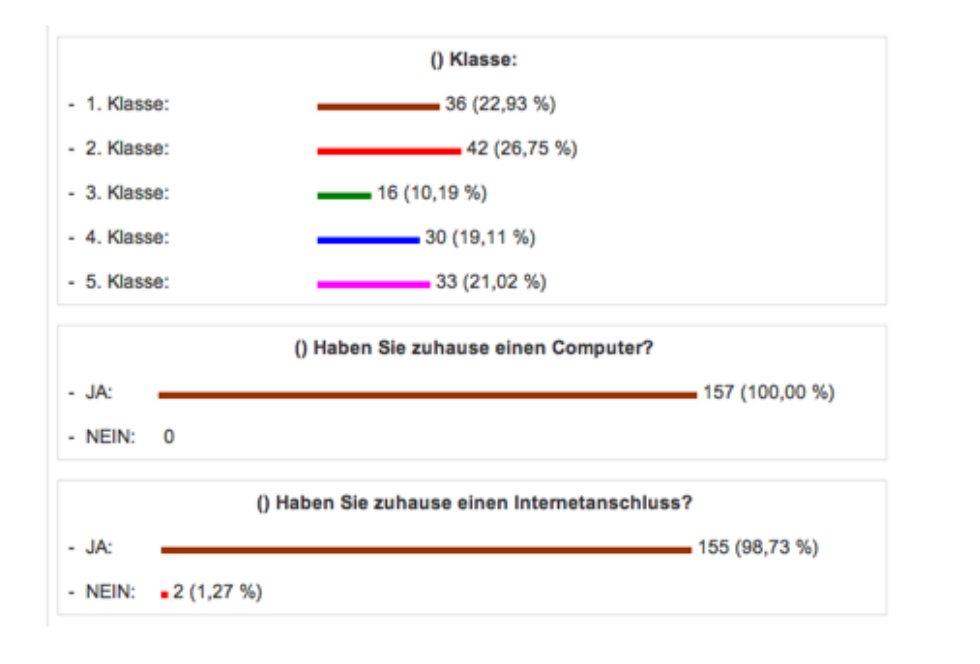

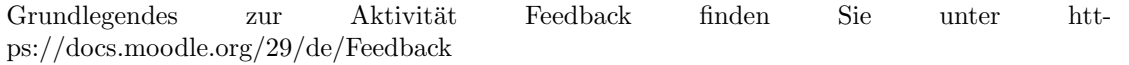

Datenbank: Der Einsatz einer Datenbank ist vielfältig, beispielsweise kann man damit:

- eine kleine Telefonliste anlegen
- Dateien einsammeln und gegenseitig zur Verfügung stellen
- Interessierte für einen Förderkurs (z.B. eine Olympiade) anmelden
- Informationen jeglicher Art sammeln.

Grundlegendes zu Datenbanken finden Sie in unter<https://docs.moodle.org/28/de/Datenbank>

Glossar: Fachbegriffe können gemeinsam gesammelt werden.

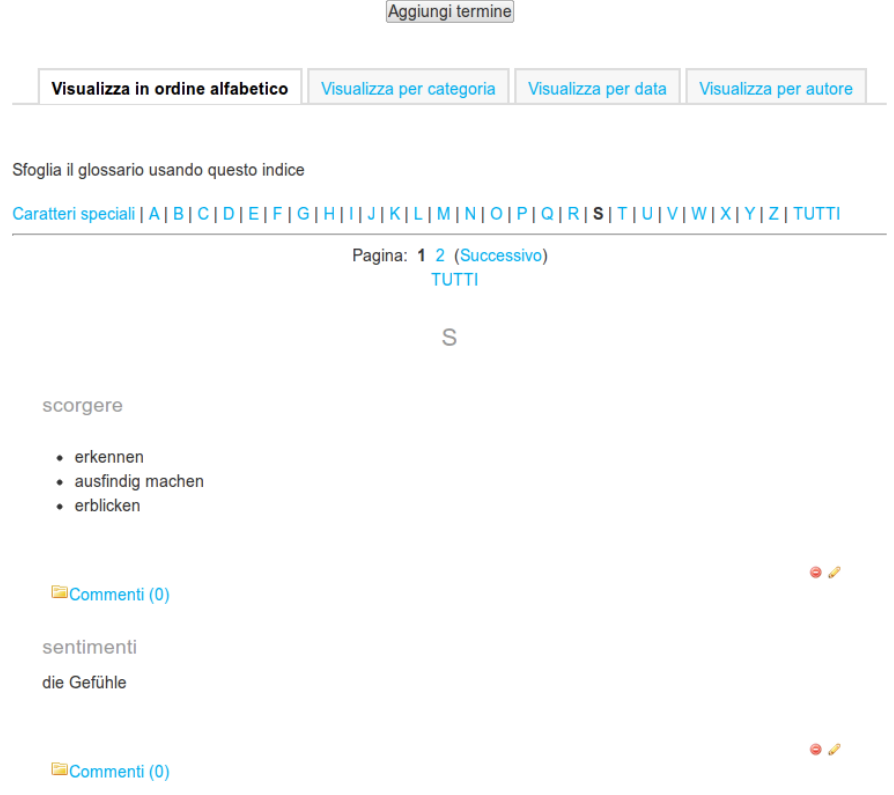

Grundlegendes zur Aktivität Glossar finden Sie unter<https://docs.moodle.org/29/de/Glossar>

Foren: In einem Forum können Schüler sich gegenseitig helfen, sogar eine gegenseitige Bewertung ist einstellbar, wie folgendes Beispiel zeigt:

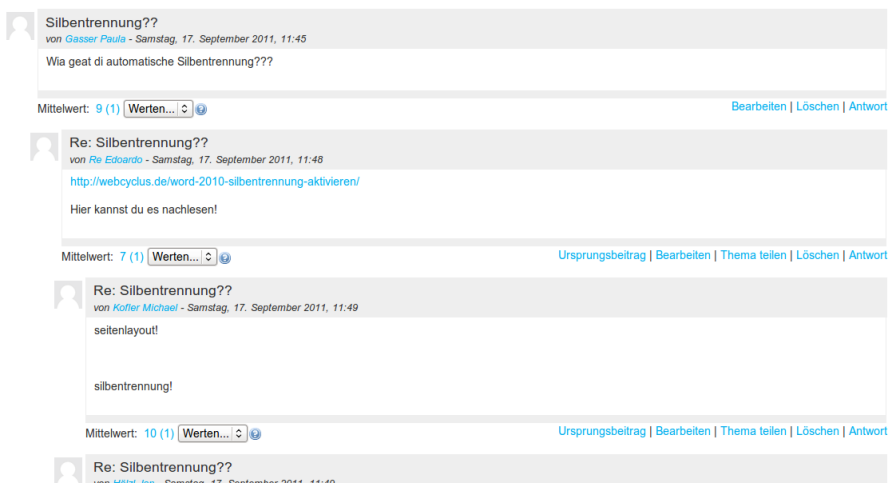

Grundlegendes zur Aktivität Forum finden Sie unter<https://docs.moodle.org/29/de/Forum>

Wiki: Mit einem Wiki können gemeinsam Texte erstellt werden. Das bekannteste Beispiel ist Wikipedia.

Grundlegendes zur Aktivität Wiki finden Sie unter<https://docs.moodle.org/29/de/Wiki>

## <span id="page-25-0"></span>2.2. Die Aktivität Test

#### <span id="page-25-1"></span>2.2.1. Allgemeine und nützliche Infos vorneweg

- Sie finden unter [Videotutorial: Einen Test mit Moodle erstellen](https://www.youtube.com/watch?v=S3RwNhrE2So) ein Video zum Erstellen eines Tests und einzelner Fragen.
- Grundlegendes zur Aktivität Test finden Sie unter<https://docs.moodle.org/29/de/Test>

WICHTIG: Grundsätzlich muss man unterscheiden zwischen dem "Testgerüst" und dem "Testin-<br>halt" Britt gein technischen Fortallunginge Terte in Magdle benn festgelegt grunden grubbe örflere halt". Beim rein technischen Erstellen eines Tests in Moodle kann festgelegt werden, welche äußere Form der Test hat (Anzahl Versuche, Zeitspanne in welcher der Test gemacht werden kann, Einstellungen für die Rückmeldung an die Schüler usw.). Der eigentliche Testinhalt hat dann mit dem Erstellen der Fragen zu tun (siehe Kap. [2.3](#page-26-0) auf Seite [25\)](#page-26-0)

# <span id="page-25-2"></span>2.2.2. Wofür kann ich die Aktivität "Test" nutzen?

Die Moodle-Aktivität "Test" ist vielseitig anwendbar. Generell werden in einem Test immer Fragen zur<br>Verfügung gestellt, welche die Schülen heertwerten sellen. Debei erfelgt die Auswertung des "Teste" Verfügung gestellt, welche die Schüler beantworten sollen. Dabei erfolgt die Auswertung des "Tests"<br>systematisch und interektie (mit direkture adman itanen Fradhach is nach Finatellume) automatisch und interaktiv (mit direktem oder späterem Feedback, je nach Einstellung)

Ein "Test" kann verwendet werden:

- als klassischer Test
- als Übetest (bewertet oder nicht, je nach Einstellung) für Übestunden im Unterricht
- als Hausaufgabe
- zum Einstieg für ein neues Thema, das sich Schüler selber erarbeiten sollen (und dabei gleich eine Rückmeldung erhalten)

# <span id="page-25-3"></span>2.2.3. Wie erstelle ich einen "Test"?

- 1. Klicken Sie dafür im Kurs auf "Bearbeiten einschalten", dann auf "Material oder Aktivität anlegen" (siehe Kap. [1.3.1](#page-15-1) auf Seite [14\)](#page-15-1). Wählen sie anschließend die Aktivität "Test".
- 2. Fullen Sie das Formular aus hier einige Hinweise bzw. Tipps: ¨
	- Grundeinträge Name: steht im Kurs und auch im Kalender. Geben Sie dem Test einen aussagekräftigen Namen (z.B. "Test Mengenlehre" oder "Hausaufgabe bis  $12.3$ .")
	- Verfügbarkeit aufklappen: Zeitpunkt der Öffnung und Schließung des Tests angeben, auch Zeitbegrenzung einstellbar.
	- Bewertung aufklappen: u.a. Bewertungsmethode einstellbar (z.B. Bester Versuch oder Durchschnitt)
	- Fragenanordnung aufklappen: Seitenwechsel nach einer oder mehreren Fragen einstellbar
	- Frageverhalten aufklappen: einstellbar, ob eine Frage gleich ausgewertet werden soll, oder erst nach dem Ende des Tests

Berichtsoptionen aufklappen: einstellbar, was ein Schüler während oder nach eines Tests sieht

- Zugriffsbeschränkungen aufklappen: Passwort für den Test einstellbar (z.B. damit alle gleichzeitig beginnen)
- Voraussetzungen aufklappen: es kann beispielsweise eingestellt werden, dass ein anderer leichterer Test mit einem bestimmten Mindestergebnis abgeschlossen werden muss (zur Leistungsdifferenzierung bzw. Förderung im Unterricht einsetzbar)

## <span id="page-26-0"></span>2.3. Fragen und Fragetypen für die Aktivität Test

#### <span id="page-26-1"></span>2.3.1. Organisation der Fragen

Informationen zu Organisation von Fragen in Kategorien finden Sie unter<http://docs.moodle.org/29/de/Fragensammlung> und unter [http://docs.moodle.org/29/de/Fragenkategorien.](http://docs.moodle.org/29/de/Fragenkategorien)

#### 2.3.1.1. Wie kann ich selbst Fragen erstellen?

 $\rm Im$  Block Kurseinstellungen finden Sie den Link auf die "Fragensammlung".

Fragensammlung

Eine Kategorie wählen: Standard für 1am RG  $\pmb{\mathrm{v}}$ 

- Fragen aus Unterkategorieen anzeigen
- Auch alte Fragen anzeigen
- Fragetext in der Frageliste anzeigen

Standardkategorie für Fragen, die im Kontext '1am RG' freigegeben sind.

Nun wählen Sie den gewünschten Fragetyp aus und füllen das Formular aus.

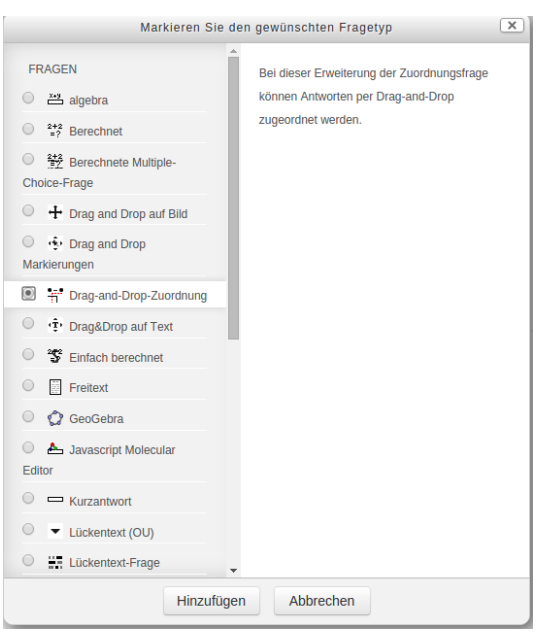

#### 2.3.1.2. Wo soll ich meine Fragen speichern?

Standardmäßig werden Fragen im Kurs gespeichert, wird der Kurs gelöscht, so werden auch die Fragen gelöscht - das ist natürlich bei der ganzen Arbeit nicht gut. Außerdem sind Fragen, die in einem Kurs gespeichert sind, in einem anderen Kurs nicht verfügbar. Also speichern Sie die Fragen besser in einer Kurskategorie, z.B. IhreSchule/IhreFach - dort können Sie dann die Fragen von mehreren Kursen aus benutzen und über mehrere Jahre verwalten. Gleichzeitig kann man in der Fachgruppe einen Fragenpool gemeinsam aufbauen und nutzen.

Beispiel:

#### Fragensammlung

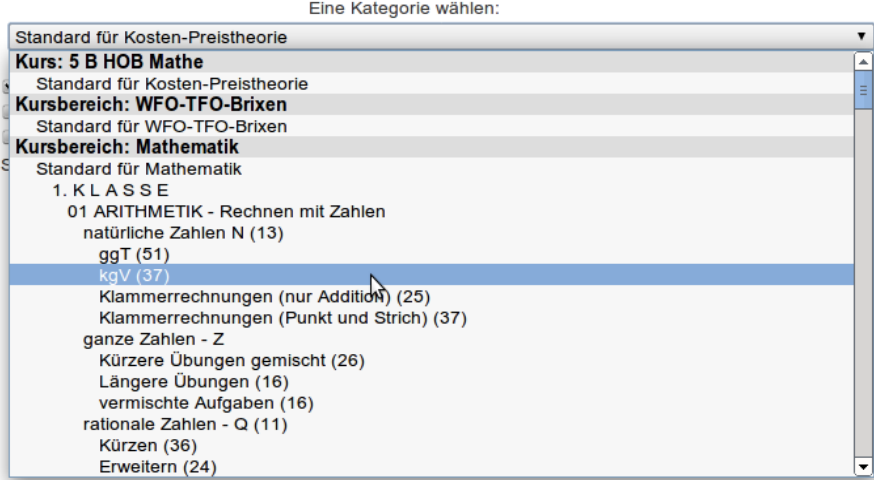

- Wird eine Frage im Kurs "Kosten-Preistheorie" erstellt, so ist sie nur dort zur Verfügung.
- Wird sie hingegen im Bereich WFO-TFO Brixen erstellt oder dorthin verschoben, so steht sie nur den Brixner Kollegen zur Verfügung.

#### 2.3. Fragen und Fragetypen für die Aktivität Test <moodlebz.org> moodlebz.org

• Befindet sich die Frage hingegen im Bereich Mathematik, so steht sie allen Kollegen des Landes zur Verfügung. Zur Sicherheit darf jeder Benutzer die Frage nutzen, aber nicht bearbeiten oder gar löschen.

#### 2.3.1.3. Wie kann ich Fragen von Kollegen nutzen?

Vorausgesetzt wird natürlich das Einverständnis des Kollegen. Niemandem werden die Fragen "geklaut". Falls dieses Einverständnis gegeben wurde, ist auf folgende Punkte zu achten:

- 1. Der Kurs muss genau in der Kurskategorie gespeichert sein, in der auch die Fragen gespeichert sind, ansonsten kann man nicht darauf zugreifen.
- 2. Der Schulverwalter der Schule muss in der entsprechenden Kurskategorie die entsprechenden Rechte an die einzelnen Lehrer verteilen, welche die Fragen nutzen wollen (einstellbar sind drei verschiedene Stufen von Benutzungsrechten von Fragen, siehe dazu Kap. [5.1.3\)](#page-43-0)

#### Speziell für die Nutzung der Mathematik-Fragen im schulübergreifenden Bereich ist folgendes zu beachten:

- 1. Man muss zuerst die Schüler den Kurs im eigenen Schulbereich abspeichern, damit man die Schüler über die globale Gruppe (im eigenen Schulbereich) einschreiben kann.
- 2. Sobald dies geschehen ist, muss der Kurs im schulubergreifenden Bereich abgespeichert werden ¨ (Block Einstellungen  $\rightarrow$  "Einstellungen"  $\rightarrow$  dann den richtigen Speicherort)
- 3. Wird diese Reihenfolge nicht eingehalten, so hat man entweder keinen Zugriff auf die eigenen Schüler oder keinen Zugriff auf die Fragen.
- 4. Möchte man einen Kurs über mehrere Jahre nutzen, so muss man jedes Jahr folgende Schritte durchgehen:
	- a) Zuerst den Kurs im schuleigenen Bereich speichern
	- b) Die "alten" Schüler entfernen (am besten noch den Kurs zurücksetzen  $\rightarrow$  vgl. Kap. [4.3\)](#page-38-3) und die neuen Schüler einschreiben
	- c) Den Kurs wieder im schulübergreifenden Bereich abspeichern

#### <span id="page-28-0"></span>2.3.2. Fragetypen

- Infos zu den verschiedenen Fragetypen finden Sie unter [http://docs.moodle.org/29/de/](http://docs.moodle.org/29/de/Fragen) [Fragen](http://docs.moodle.org/29/de/Fragen)
- es gibt unzählige Videos auf Youtube (z.Teil auf Englisch) zu den einzelnen Fragetypen

Auf moodlebz.org stehen unter anderem folgende Fragetypen zur Verfugung: ¨

- mehrere "Drag-and-Drop" Fragentypen
- mehrere Berechnet Fragetypen (enthalten generierte Zufallszahlen -; jeder Schüler erhält andere Zahlen)
- $\bullet$  mehrere Lückentext Fragetypen
- multiple-Choice und Zuordnungs Fragetypen
- andere wie Kurzantwort, Freitext, numerische Fragetypen, usw.

## <span id="page-30-0"></span>3. Bewertungen

Vorneweg: Generell ist zu sagen, dass das Thema Bewertungen in Moodle nicht ganz einfach ist. Wenn Sie also Moodle nur gelegentlich für Tests oder andere Aktivitäten benutzen und beispielsweise Schularbeitsnoten nicht in Moodle eintragen m¨ochten (da sie beispielsweise an der Schule ein digitales Register bereits eingefuhrt haben), dann brauchen Sie das digitale Register von Moodle auch nicht ¨ unbedingt benutzen. Sie sollten sich allerdings ansehen, wie sie Notenstufen ändern können (siehe [3.2.2\)](#page-33-0), falls sie mit den voreingestellten nicht einverstanden sind.

Haben Sie aber kein digitales Register zur Verfügung und möchten Ihren Schülern einen Einblick in deren Noten geben möchten, diese Noten auch eventuell in Kategorien zusammenfassen und gewichten, dann sollten Sie sich hier einlesen.

## <span id="page-30-1"></span>3.1. Was ich über Bewertungen wissen sollte:

Wenn Sie in einem Kurs (ohne Schüleraktivitäten wie Tests, Datenbanken etc.) in den Kurseinstellungen auf Bewertungen klicken, so erscheint eine fast leere Seite mit einem Bewertungsmenü.

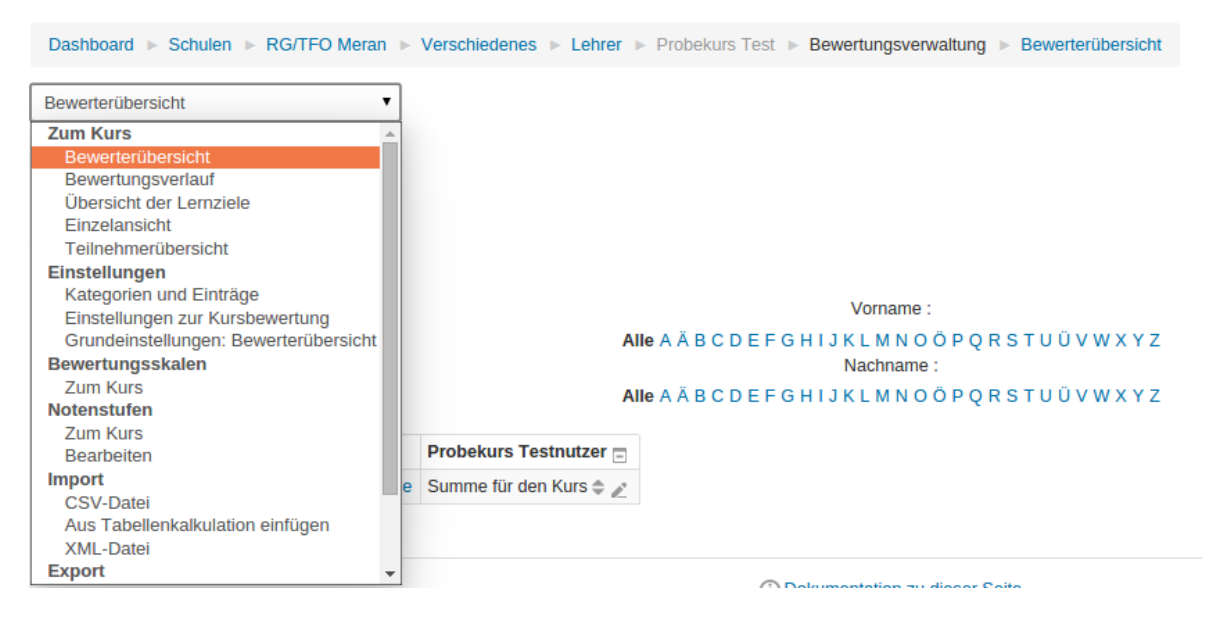

Abbildung 3.1.: Das Bewertungsmenü

<span id="page-30-3"></span>Die Bewerterübersicht ist die Ansicht aus Lehrersicht, die Teilnehmerübersicht jene aus Schülersicht. Uber die Kategorien und Einträge können diese Übersichten nach den eigenen Vorstellungen gestaltet werden.

#### <span id="page-30-2"></span>3.1.1. Was ist der Unterschied zwischen einer Kategorie und einem Aspekt?

Hat man auf Kategorien und Einträge geklickt, so kann man Kategorien oder Aspekte hinzufügen. Kategorien kann man sich als Ordner vorstellen (z.B. "1. Semester", "schriftlich" oder "mündlich"),<br>in dann mehrere Bernsteungernahte (z.B. "1. Schrischeit" eder mändliche Beilfaus"), zusammenne in denen mehrere Bewertungsaspekte (z.B. "1. Schularbeit" oder "mündliche Prüfung") zusammenge-<br>fest wurden häupen. Er häupen soch Kategorien insinender verschachtelt sein mis die nachfolgende fasst werden können. Es können auch Kategorien ineinander verschachtelt sein, wie die nachfolgende Abbildung zeigt.

| Name                                              | Gesamtergebnis <sup>(a)</sup>                                 | Zusatzwertung                      | <b>Beste Bewertung</b> | <b>Aktionen</b>          | Auswählen                                   |
|---------------------------------------------------|---------------------------------------------------------------|------------------------------------|------------------------|--------------------------|---------------------------------------------|
| <b>Bewertungen</b>                                | Einfach gewichteter Durchschnittswert<br>$\mathbf{v}$         |                                    | $\sim$                 | $\mathscr{O}$ on         | Alle<br>Keine                               |
| B<br>1. Semester                                  | Einfach gewichteter Durchschnittswert<br>$\blacktriangledown$ | $\Box$                             |                        | 20:500                   | Alle<br>Keine                               |
| <b>B</b><br>schriftich                            | Einfach gewichteter Durchschnittswert<br>$\blacktriangledown$ | $\Box$                             |                        | $\mathscr{O}$ , on       | Alle<br>Keine                               |
| 1. Schularbeit                                    | Kategorien                                                    | ⊜                                  | 100,00                 | <b>SHOW</b><br>$\odot$ m | $\Box$                                      |
| $\overline{\overline{x}}$ Summe für die Kategorie |                                                               |                                    | 100,00                 | 品の面                      |                                             |
| mündlich                                          | Einfach gewichteter Durchschnittswert<br>$\mathbf{v}$         | $\Box$                             |                        | 00:0m                    | Alle<br>Keine                               |
| mündliche Prüfung                                 | Bewertungsaspekte                                             | $\qquad \qquad \qquad \qquad \Box$ | 100,00                 | <b>SHOW</b><br>$\odot$ n | $\qquad \qquad \qquad \qquad \qquad \qquad$ |
| $\overline{\mathbf{x}}$ Summe für die Kategorie   |                                                               |                                    | 100,00                 | 量の面                      |                                             |
| $\overline{\overline{x}}$ Summe für die Kategorie |                                                               |                                    | 100,00                 | 最の面                      |                                             |
| $\overline{x}$<br>Summe für den Kurs              |                                                               |                                    | 100,00                 | $\blacksquare$           |                                             |
|                                                   |                                                               |                                    |                        |                          |                                             |

Abbildung 3.2.: Kategorien und Einträge - Übersicht über Kategorien und Aspekte

Bewertbare Schüleraktivitäten wie z.B. Tests, online-Aufgaben, Datenbanken, Foren etc. sind prinzipiell auch Bewertungsaspekte, die automatisch - nachdem sie erstellt wurden - in der Bewertungsübersicht aufscheinen. Wenn Sie aber auch Noten in die Bewertungsübersicht eintragen wollen, welche "offline" vergeben wurden (wie z.B. Schularbeiten, mündliche Noten, Vorträge etc.), dann<br>kännen Sie diese mittels Bewertungssenskten eingeben (siehe Kan. 3.2.4) können Sie diese mittels Bewertungsaspekten eingeben (siehe Kap. [3.2.4\)](#page-33-2).

#### <span id="page-31-0"></span>3.1.2. Was ist der Unterschied zwischen Notenstufen und Bewertungsskalen?

Sie können prinzipiell jede Schüleraktivität bzw. jeden Bewertungsaspekt mittels Wert oder Skala bewerten. Dabei greift Moodle zumeist auf die nachfolgende Notenstufen-Tabelle zurück, welche für das gesamte System voreingestellt ist. Wenn also ein Schuler beispielsweise bei einem Moodle-Test ¨ 72,86% aller Antworten richtig hatte, so scheint bei ihm die Note 7,5 auf.

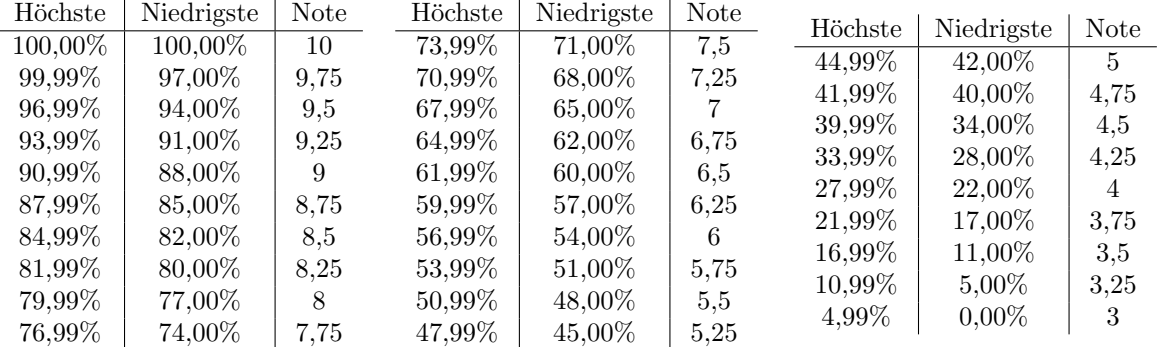

Sollten Ihnen diese Notenstufen nicht zusagen, so haben Sie die Möglichkeit, diese zu ändern (mehr dazu im Kapitel [3.2.2\)](#page-33-0).

Sie können einzelne (oder alle) Bewertungsaspekte auch anhand einer Skala bewerten:

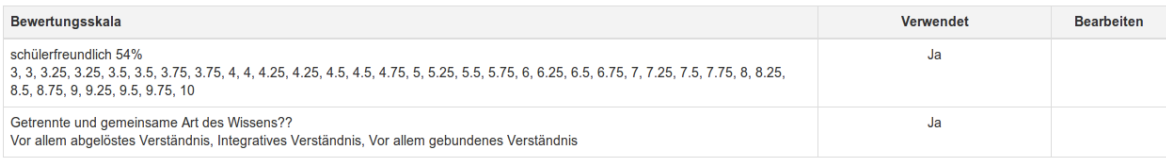

Neue Bewertungsskala anlegen

Abbildung 3.3.: Systemweite Bewertungsskalen

In Bewertungsskalen lassen sich, wie oben ersichtlich, neben Ziffernnoten auch Noten in beschreibender Form angeben. Sie können prinzipiell eine der bereits vorhandenen Skalen nutzen, oder selbst eine erstellen.

**Achtung:** Die Bewertungsskala "schülerfreundlich 54%" können Sie bedenkenlos in Kombination<br>mit Bewertungen aus der Netenstufen Tabelle kombinismen weil diese Skale genau en die Netenstufen mit Bewertungen aus der Notenstufen-Tabelle kombinieren, weil diese Skala genau an die Notenstufen angepasst ist. Fur alle anderen Bewertungsskalen ist Vorsicht geboten, weil es in Kombination mit den ¨ Notenstufen zu falschen Gesamtnotenberechnungen kommen kann, wenn die Bewertungsskala nicht richtig erstellt wurde! Mehr dazu in Kapitel [3.2.6.](#page-35-1)

## <span id="page-32-0"></span>3.2. Ich möchte meinen Schülern alle Noten zur Verfügung stellen

Sie haben sich anscheinend dazu entschieden, alle Bewertungen Ihren Schülern zur Verfügung zu stellen und ein strukturiertes Register in Moodle zu erstellen.

#### <span id="page-32-1"></span>3.2.1. Zuerst einige Tipps

- Bevor Sie die ersten Bewertungen eingeben oder Moodle-Tests machen, sollten Sie sicher sein, dass die obige Notenstufen-Tabelle für Sie in Ordnung geht. Wenn Sie nämlich erst nachträglich in Ihrem Kurs die Notenstufen verändern, ändern sich automatisch alle bisherigen Bewertungen.
- Sie sollten sich gut uberlegen, wie Sie Ihre Bewertungen in Kategorien zusammenfassen wollen. ¨ Nachträgliche Ausbesserungen sind etwas mühsam.
- Unter Kategorien und Einträge können Sie jederzeit Änderungen vornehmen. Sie haben dort den besten Überblick über ihr digitales Register und können jederzeit Kategorien und Bewertungsaspekte verändern, verschieben, löschen und gewichten.

| Name                                   | Gesamtergebnis (9)                            | Gewichtung | <b>Beste Bewertung</b>   | <b>Aktionen</b>              | Auswählen                                   |
|----------------------------------------|-----------------------------------------------|------------|--------------------------|------------------------------|---------------------------------------------|
| 1AD TFO Mathematik 2011-12             | Gewichteter Durchschnittswert<br>$\mathbf{v}$ |            | ٠                        | $\mathscr{O}$ or             | Allo<br>Keine                               |
| <b>■</b> 1. Semester                   | Gewichteter Durchschnittswert<br>$\bullet$    | 30.        |                          | 00:08                        | Alle<br>Keine                               |
| 1.S. schriftlich                       | Gewichteter Durchschnittswert<br>$\mathbf{r}$ | 60.        | $\overline{\phantom{a}}$ | /0:08                        | Alle<br>Keine                               |
| SA1                                    |                                               | 1,         | 26,00                    | <b>ABON</b><br>$\odot$ in    | $\Box$                                      |
| SA2 22.11.                             |                                               | 1,         | 32,00                    | $\sqrt{=}$ on:<br>$\odot$ a  | $\qquad \qquad \qquad \qquad \qquad$        |
| SA3 20.12                              |                                               | 1,         | 27,50                    | $\sqrt{=}$ on:<br>$\odot$ a  | $\qquad \qquad \qquad \qquad \qquad$        |
| $\overline{X}$ Summe für die Kategorie |                                               |            | 100,00                   | 量の面                          |                                             |
| 1.S. mündlich                          | Gewichteter Durchschnittswert<br>$\mathbf{v}$ | 40.        | $\sim$                   | 00:0m                        | Alle<br>Keine                               |
| Fest Mengenlehre                       |                                               | 1.         | 100,00                   | $\mathscr{P}$ : or           | $\qquad \qquad \qquad \qquad \qquad \qquad$ |
| $F$ Kurztest                           |                                               | 1.         | 100,00                   | $\mathscr{P}$ : on           | €                                           |
| Kurztest 11.11                         |                                               | h.         | 22,00                    | $\sqrt{=}$ on:<br>$\odot$ d  | $\qquad \qquad \qquad \qquad \qquad \qquad$ |
| $\mathcal{F}$ Kurztest                 |                                               | 1.         | 100,00                   | $\mathscr{P}$ to be          | $\qquad \qquad \qquad \qquad \qquad \qquad$ |
| HA/Mitarbeit 1.Sem.                    | Gewichteter Durchschnittswert<br>$\mathbf{r}$ | h.         | ÷                        | 00:0m                        | Alle<br>Keine                               |
| HA vergessen                           |                                               | 1,         | 100,00                   | <b>ABON</b><br>$\odot$ in    | $\Box$                                      |
| HA vergessen                           |                                               | 1,         | 100,00                   | $\sqrt{m}\,0$ :<br>$\odot$ a | €                                           |

<span id="page-32-2"></span>Abbildung 3.4.: Kategorien und Einträge

- Sie sollten sich überlegen, ob Sie auch Skalen benutzen möchten, beispielsweise zum Eingeben von "offline-Bewertungen". Dies ist allerdings auch abhängig davon, ob Sie die Notenstufen<br>weilig dat haben admatikte verändert haben oder nicht.
- Geben Sie generell bei Moodle-Aktivitäten (z.B. Moodle-Tests) 100 Punkte als Maximum ein, und zwar bereits bei den Einstellungen der jeweiligen Aktivität. Wenn Sie dort weniger eingeben erkennt Moodle das bereits als Gewichtung und Sie werden sich danach schwer tun, die Berechnung der Gesamtnoten nachzuvollziehen.
- Benutzen Sie generell nicht mehr als eine Berechnungsart für das Gesamtergebnis. Die Einstellung Gewichteter Durchschnittswert ist jene, welche am flexibelsten ist. Welche Berechnungsarten es gibt sowie weitere Informationen finden Sie unter [http://docs.moodle.org/29/de/Einstellungen](http://docs.moodle.org/29/de/Einstellungen_f%C3%BCr_Bewertungskategorien)\_für\_Bewertungskategorien.

• Benutzen Sie als Namen fur Kategorien und Bewertungsaspekte eher kurze Namen, ansonsten ¨ wird die Bewerterübersicht schnell ziemlich breit und etwas unübersichtlich.

#### <span id="page-33-0"></span>3.2.2. Ich möchte in meinem Kurs die Notenstufen verändern.

Beachten Sie: Die veränderten Notenstufen gelten nur in diesem Kurs. Wenn Sie die selben Notenstufen in einem anderen Kurs nutzen möchten, müssen Sie dort diesen Vorgang wiederholen.

- 1. Klicken Sie im Bewertungsmenü (siehe Abbildung [3.1\)](#page-30-3) auf Notenstufen  $\rightarrow$  Bearbeiten.
- 2. Um die Notenstufen überschreiben zu können, müssen Sie den Button ganz oben aktivieren.
- 3. Ändern Sie die Noten und die dazugehörigen Prozentwerte nach eigenem Belieben.
- 4. Sollten zu wenig Plätze für Noten vorhanden sein, füllen Sie diese trotzdem aus. Wenn dann kein Platz mehr frei ist, erscheinen automatisch nach dem Abspeichern neue zusätzliche Felder. Abbildung 3.5.: Notenstufen

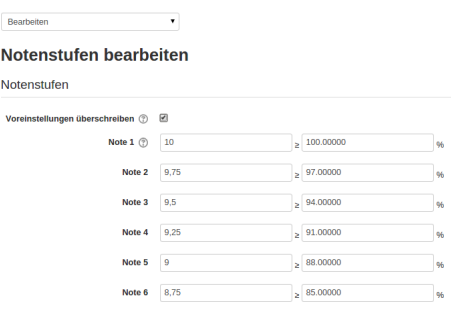

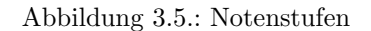

#### <span id="page-33-1"></span>3.2.3. Ich möchte Kategorien anlegen.

- 1. Klicken Sie im Bewertungsmenü (siehe Abbildung [3.1\)](#page-30-3) auf Kategorien und Einträge und anschließend ganz unten auf Kategorie hinzufügen.
- 2. Beim Gesamtergebnis können Sie einstellen, wie die Gesamtnote dieser Kategorie berechnet werden soll.
- 3. Der Bewertungstyp legt fest, ob eine Bewertung mittels Wert (also Notenstufen) oder Skala (also Bewertungsskala) berechnet wird
- 4. Die *übergeordnete Kategorie* ist der Platz, wo Sie diese neue Kategorie ablegen. Hier können Sie also Ihre Bewertungsstruktur festlegen.
- 5. Die Schaltflächen Maximale Bewertung, Minimale Bewertung und Bewertung zum Bestehen sollten auf die Werte 100, 0 und 54 gesetzt werden, falls sie den Bewertungstyp Wert benutzen, und an den Notenstufen nichts verändert haben.

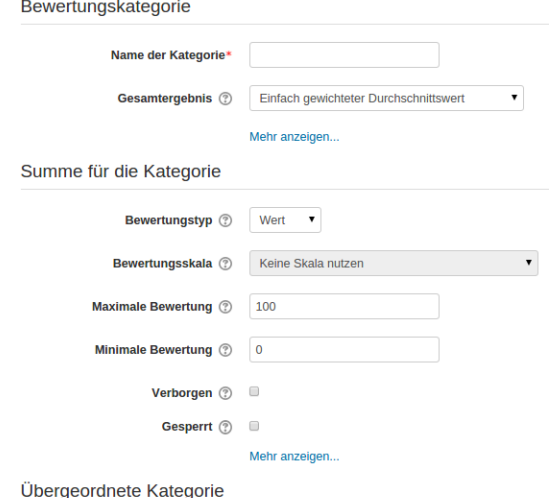

Abbildung 3.6.: Kategorie erstellen

# <span id="page-33-2"></span>3.2.4. Ich möchte "offline"-Bewertungen in Moodle eingeben.

Mit "offline"-Bewertungen sind Bewertungen gemeint, welche außerhalb von Moodle bewertet wurden,<br>mis – B. Schulenkeitungten, mijn diche Builformen, Martyängeren, Defin gibt so geskuppe Mäglichkeitung wie z.B. Schularbeitsnoten, mündliche Prüfungen, Vorträge usw. Dafür gibt es mehrere Möglichkeiten. Prinzipiell sollten Sie aber immer einen Bewertungsaspekt benutzen. Klicken Sie hierfur im Bewer- ¨ tungsmenu (siehe Abbildung [3.1\)](#page-30-3) auf Kategorien und Einträge und anschließend ganz unten auf Be $wertungsaspekt hinzufügen.$ 

#### 3.2.4.1. Ich möchte bereits bestehende Noten nur mehr in Moodle eintragen.

Dafür eignet sich am besten die Skala "schülerfreundlich 54%", allerdings nur, falls Sie die Notenstu-" fen nicht ver¨andert haben. Wenn Sie mit eigenen Skalen und Notenstufen arbeiten wollen, seien Sie vorsichtig (siehe Kap. [3.2.6\)](#page-35-1).

In der nachfolgenden Abbildung links ist der Bewertungsaspekt "1. Schularbeit" angelegt, welcher mit<br>der Stels schäfterfassen disk 540% harrestet mit der Die Einstellung 20 hat der Bewertung vom Battelaus der Skala "schülerfreundlich 54%" bewertet wird. Die Einstellung 20 bei der *Bewertung zum Bestehen*<br>Istungstehen kommt daher, weil der zwanzigste Eintrag dieser Bewertungsskala die Note 6 ist.

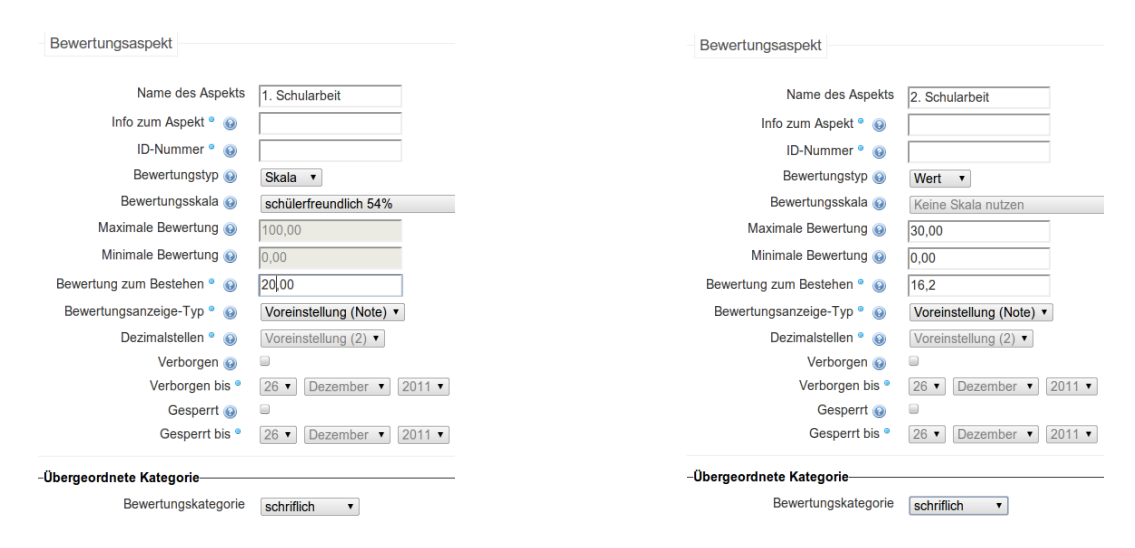

Abbildung 3.7.: Unterschied zwischen Bewertungstyp Skala und Wert

# 3.2.4.2. Ich möchte die Noten von Moodle "berechnen" lassen.

In der obigen Abbildung rechts ist der Bewertungsaspekt "2. Schularbeit" angelegt, dessen Noten<br>Schularbeit heilan Notenstufen benechnet werden. Derzestellt ist ein Beimiel einen Schularbeit heilan Sie anhand der Notenstufen berechnet werden. Dargestellt ist ein Beispiel einer Schularbeit bei der Sie maximal 30 Punkte vergeben. Die Bewertung zum Bestehen entspricht genau 54% der Maximalpunktezahl, hier also 16,2 Punkten. Erreicht nun ein Schüler beispielsweise 20,5 Punkte so erhält er  $20.5/30 = 0.6833 = 68.33\%$  und dieser Prozentsatz entspricht laut Notenstufen-Tabelle der Note 7,25.

#### 3.2.4.3. Wie kann ich die Noten bzw. Punkte eingeben?

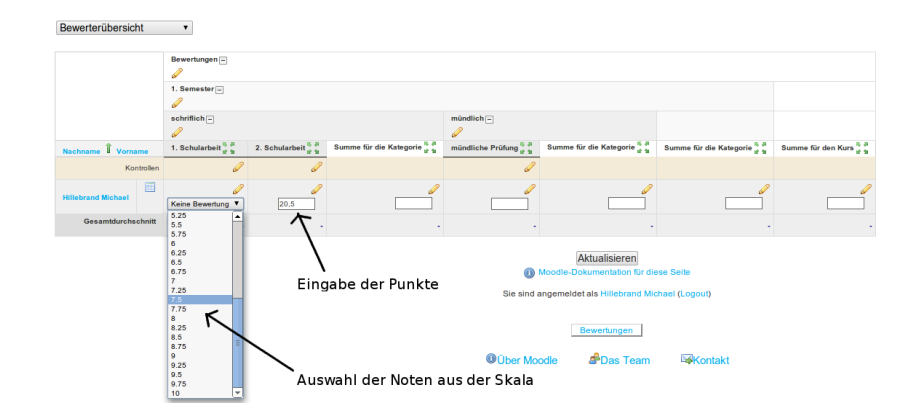

Abbildung 3.8.: Eingeben von Noten oder Punkten

.

Klicken Sie im Bewertungsmenü (siehe Abbildung [3.1\)](#page-30-3) auf Bewerterübersicht und dann rechts oben auf Bearbeiten einschalten. Wenn Sie nach Eingabe der Noten bzw. Punkte auf Bearbeiten ausschalten klicken, werden die jeweiligen Noten angezeigt bzw. berechnet.

#### <span id="page-35-0"></span>3.2.5. Ich möchte meine Noten gewichten.

Betrachten Sie die Abbildung [3.4](#page-32-2) der Kategorien und Einträge. Wenn Sie dort in der zweiten Spalte beim Gesamtergebnis überall Gewichteter Durchschnittswert verwenden, können Sie alle Bewertungsaspekte und Kategorien nach Belieben gewichten.

#### <span id="page-35-1"></span>3.2.6. Ich möchte eigene Bewertungsskalen erstellen.

Wenn Sie eigene Bewertungsskalen erstellen möchten, sollten Sie wissen, wie diese funktionieren. Dies soll das folgende Beispiel zeigen:

Zunächst wurde über das Bewertungsmenü eine neue Skala mit Namen "Probeskala" erstellt. Diese besteht aus den folgenden fünf verbalen Einträgen: nicht ausreichend, ausreichend erfüllt, gut erfüllt, sehr gut erfüllt, exzellent erfüllt. Die einzelnen Einträge müssen bei einer Skala immer mit Beistrich getrennt und von unten (schlechteste Bewertung) nach oben (beste Bewertung) angeordnet werden

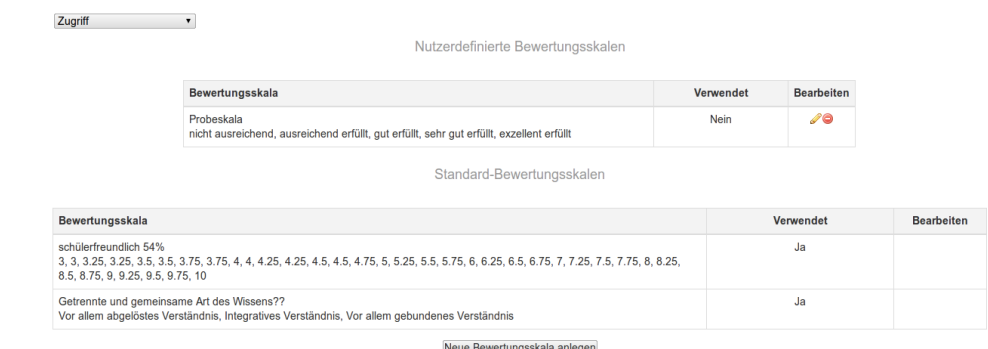

Abbildung 3.9.: Bewertungsskala erstellen

Wie man leicht erkennt, ist die Probeskala nur in dem Kurs aktiv, in dem sie erstellt wurde. Systemweite Skalen können nur Administratoren erstellen.

Wenn man nun in Moodle diese Skala in Notenstufen umrechnet, wird wie folgt gerechnet. Da es fünf Einträge sind, der erste immer mit 0% und der letzte mit 100% belegt wird, müssen bei den vier Zwischenräumen immer 25 Prozentpunkte dazukommen:

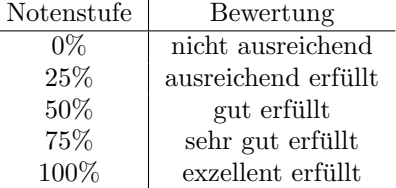

Wird diese Skala aber nun mit den Notenstufen kombiniert, kann folgendes passieren:

| Bewertungsaspekt                       | <b>Bewertung</b> | <b>Bereich</b>                                          | Prozentsatz | Feedback |
|----------------------------------------|------------------|---------------------------------------------------------|-------------|----------|
| F<br>Bewertungen                       |                  |                                                         |             |          |
| e<br>1. Semester                       |                  |                                                         |             |          |
| schriftich                             |                  |                                                         |             |          |
| 1. Schularbeit                         |                  | ausreichend erfüllt nicht ausreichend-exzellent erfüllt | 25.00 %     |          |
| 2. Schularbeit                         |                  | $0 - 30$                                                | 66.67%      |          |
| $\overline{X}$ Summe für die Kategorie | 5.25             | $0 - 100$                                               | 45.83%      |          |

Abbildung 3.10.: Berechnungsfehler bei falscher Kombination von Skala und Notenstufen

In der Abbildung dargestellt ist die Teilnehmerübersicht. Der Schüler sieht seine beiden Bewertungen mit den jeweiligen Prozentsätzen. Obwohl die Einzelbewertungen beide positiv sind, ist die Kategoriebewertung dennoch negativ, weil der Durchschnitt der beiden einzelnen Prozentwerte nur bei 45,83% liegt. Dieser wiederum entspricht aber in der Notenstufen-Tabelle lediglich der Note 5,25.

Fazit: Wenn Sie eigene Skalen mit Notenstufen kombinieren wollen, müssen Sie sehr aufpassen. Wenn Sie hingegen nur mit einer eigens erstellten Bewertungsskala arbeiten wollen, müssen Sie alle Bewertungen (jene der einzelnen Aspekte und jene der Summe der Kategorien) mit der selben Skala versehen. Dann gibt es bei den Gesamtbewertungen kein Problem.

# $3.2.6.1$ . Die Skala "schülerfreundlich  $54\%$ "

Diese Skala wurde erstellt, um eine Skala zu haben, welche mit den Systemeinstellungen der Notenstufen übereinstimmt. Sie besteht aus 36 Einzelbewertungen (und daher aus 35 Zwischenschritten zu jeweils 2,86 Prozentpunkte), wobei der zwanzigste Eintrag die Note 6 ist und annähernd den  $54\%$ entspricht. Sie heißt "schülerfreundlich", weil sie nach unten hin flacher wird (das drückt sich durch  $\frac{1}{n}$ die doppelt angelegten Bewertungen unter 4,75 aus):

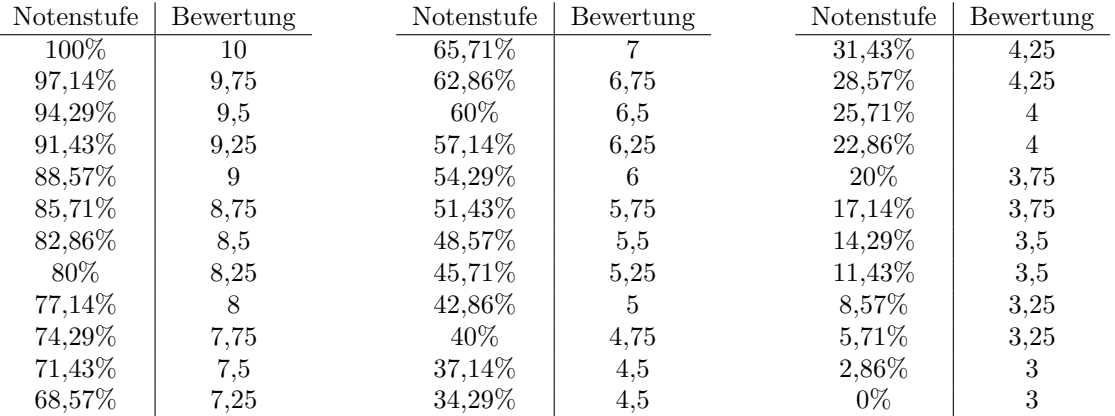

Diese Skala stimmt also annähernd mit der Notenstufen-Tabelle überein und kann daher in Kombination damit verwendet werden.

# <span id="page-36-0"></span>3.3. Was tun, wenn Moodle "falsch" rechnet?

Prinzipiell sollten Sie bereits am Anfang beim Erstellen Ihres digitalen Registers schon ein Auge darauf haben, ob die Gesamtbewertungen richtig berechnet werden oder nicht. Es gibt aber auch mehrere Dinge, die Sie überprüfen können, wenn Moodle Ihrer Ansicht nach "falsche" Gesamtnoten<br>hanschafte berechnet:

- Wählen Sie zunächst bei der Teilnehmeransicht einen Schüler aus und rechnen Sie händisch nach, welche Prozentsätze für die Gesamtbewertungen herauskommen müssten und überprüfen Sie, ob diese angegeben werden.
- Überprüfen Sie unter Kategorien und Einträge, ob der Berechnungsmodus für die Gesamtbewertungen überall der selbe ist. Am besten eignet sich meiner Meinung dafür die Einstellung Gewichteter Durchschnittswert (vgl. Kap. [3.2.1\)](#page-32-1).
- Überprüfen Sie, ob Sie keine Skalen mit Notenstufen vermischt haben, die rechnerisch nicht zusammenpassen (vgl. Kap [3.2.6\)](#page-35-1).

• Wenn Sie das obige bereits überprüft haben, probieren Sie es damit: Erstellen Sie eine neue Kategorie mit dem selben Namen jener Kategorie, die falsch berechnet wird. Verschieben Sie anschließend die einzelnen Bewertungsaspekte in diese neu erstellte Kategorie und löschen die alte. Die Erfahrung hat bereits öfter gezeigt, dass dadurch falsche Berechnungen von ganz alleine verschwinden (warum auch immer...).

## <span id="page-38-0"></span>4. Schulende - Aufräumarbeiten

## <span id="page-38-1"></span>4.1. Dienst in den Sommermonaten

Um einen möglichst regelmäßigen Dienst während des Schuljahres zu gewährleisten, werden Wartungsarbeiten und Systemaktualisierungen möglichst in den Monaten Juli-August eingeplant. Deshalb kann es sein, dass in dieser Zeit Moodle nicht immer erreichbar sein wird. Wir bitten um Verständnis.

## <span id="page-38-2"></span>4.2. Wie kann ich meine Kurse sichern?

Wir versuchen Backups von Kursen serverseitig durchzuführen. Trotzdem empfehlen wir ("wertvolle")<br>Kurse selbst und label zu siehem. Wie geht were seen Kurse selbst und lokal zu sichern. Wie geht man vor:

- 1. wechsle in den zu sichernden Kurs
- 2. Gehe im Block "Einstellungen" auf "Sicherung"
- 3. du kannst evtl. das Häkchen vor "Eingeschriebene Nutzer/innen einbeziehen" entfernen
- 4. der Rest sollte selbsterklärend sein
- 5. du lädst die Moodle-Datei runter und sicherst sie auf Festplatte/Stick/CD-DVD ...
- 6. der Kurs kann dann in einem zweiten Moment über den ähnlichen Weg "wiederhergestellt" werden.

## <span id="page-38-3"></span>4.3. Wie kann ich Kurse aufräumen und für ein anderes Jahr wiederverwenden?

Kurse, die man ein anderes Jahr wiederverwenden möchte können "geleert" werden, indem man Nutzer<br>und und daren gesenten Abgehen (Tests Aufgehen ustu) und im Herbst wieder die nauen Benutzen und und deren gesamten Abgaben (Tests, Aufgaben usw.) und im Herbst wieder die neuen Benutzer hinzufügt sowie eventuell die Kursbezeichnung ändert.

Zum Löschen der Benutzerdaten (Abgaben, Tests, Kommentare, Mitteilungen, Foreneinträge usw.) wählt man in den Kurseinstellungen den Punkt "Zurücksetzen" an und wählt die zu löschenden (im<br>Namerikalische Ruskischen Gleichseitig hängen Schäller zur dem Kurs ausgeschichten werden Normalfall alle) Bereiche aus. Gleichzeitig können Schüler aus dem Kurs ausgeschrieben werden.

## <span id="page-38-4"></span>4.4. Wie kann ich Kurse (endgültig!) löschen?

Grundsätzlich haben Lehrer nicht das Recht ihre eigenen Kurse zu löschen. Man kann aber Kurse in den "schuleigenen" Papierkorb verschieben um sie dort vom jeweiligen Schulverwalter löschen zu<br>Lessen lassen.

Wir bitten alle Lehrer sich aktiv darum zu kümmern, so dass die Systemressourcen effizient genutzt werden können. In der Summe wächst der Speicherplatz ansonsten erheblich - danke!

## <span id="page-39-0"></span>4.5. Wie kann ich die Fragen sichern?

Für alle Kollegen, die in Moodle Fragen verwalten, empfehlen wir eine Sicherung derselben. Man findet die Möglichkeit dazu im Block "Einstellungen" - "Fragensammlung" beim Punkt "Export".

Teil II.

<span id="page-40-0"></span>Moodlebz für Schulverwalter

# <span id="page-42-0"></span>5. Schulverwaltung in Moodlebz

## <span id="page-42-1"></span>5.1. Rollenverteilung - Wer kann was?

#### <span id="page-42-2"></span>5.1.1. Schulverwalter

Der Schulverwalter ist der Ansprechpartner zwischen der jeweiligen Schule und dem Administrator. Er nimmt dem Administrator einen Teil der Arbeit ab, da der Schulverwalter über den "Class Manager<br>Plask" (nun) in seinem Schulkensich felsende Besktachtstist. Block" (nur) in seinem Schulbereich folgende Rechte besitzt:

- Der Schulverwalter kann die Schüler und Lehrer seiner Schule selbstständig auf den Moodleserver laden. Dabei kann er mit einer Nutzerdaten-Tabelle über den Link Schüler und Lehrer importieren die entsprechenden Moodle-Nutzer schnell und unkompliziert anlegen (siehe Tutorial auf der Importseite oder Kap. [6.1\)](#page-44-1). Alternativ können Nutzer auch einzeln angelegt werden.
- Er kann die Schüler und Lehrer seiner Schule verwalten, d.h. er kann Passwörter zurücksetzen, die Klassen seiner Schule verwalten usw. Er kann einmal eingegebene Schüler, Lehrer und Klassen auch löschen (siehe Kap. [6.2\)](#page-45-0).
- Die Klassen entsprechen den globalen Gruppen seiner Schule, welche dann von den Lehrern (bzw. Kurserstellern) in die Kurse per Mausklick zugeordnet werden können. Mit dem Verwalten der globalen Gruppen können beispielsweise auch Kombiklassen realisiert werden (siehe Kap. [6.3\)](#page-46-0).
- Er kann den Papierkorb seiner Schule leeren, d.h. er kann Kurse, welche von seinen Kollegen im Papierkorb abgelegt wurden, dort löschen (siehe Kap. [6.4\)](#page-47-0).
- Er kann zwischen allen Kursbereichen auch jenen die schulübergreifend verbunden sind einzelne oder mehrere Kurse seiner Schule verschieben (siehe Kap. [6.5\)](#page-47-1).
- Er kann in allen Kursbereichen und Kursunterbereichen seiner Schule (aber nicht in jenen, die schulübergreifend sind) die Rollen "Fragenkategorienverwalter - Lehrer", "Fragen-benutzer/ersteller - Lehrer" und "Fragenbenutzer - Lehrer" zuweisen (siehe Kap. [6.6\)](#page-48-0). Die<br>Ersteller - Lehrer" und "Fragenbenutzer - Lehrer" zuweisen (siehe Kap. 6.6). Die Fragenkategorienverwalter- und Fragenbenutzer-Rollen in den schulübergreifenden Fachbereichen kann nur der Administrator zuweisen!

#### <span id="page-42-3"></span>5.1.2. Kursersteller

Der Kursersteller ist ein normaler Lehrer, der im gesamten Bereich seiner Schule Kurse erstellen darf. Direkt nach Erstellung eines Kurses können Nutzer oder globale Gruppen in den Kurs eingeschrieben werden (siehe Kap. [1.2.1](#page-9-1) und Kap. [1.2.2](#page-11-0) ab Seite [8\)](#page-9-1). Die Rolle "Kursersteller" wird jedem Lehrer<br>subscribed ausgesischen der mit dem Klassen Könnel. TEW (für Taschen) hadenlader wird automatisch zugewiesen, der mit dem Klassen-Kürzel "TE" (für Teacher) hochgeladen wird.

Achtung: Lehrer, die bereits im System registriert sind und Schule wechseln können nicht mehr mit dem Kürzel "TE" hochgeladen werden. Diesen Lehrpersonen muss die Rolle Kursersteller händisch zu-" gewiesen werden, ebenso sollte Lehrern, welche von der eigenen Schule in eine andere Schule wechseln, diese Rolle im eigenen Schulbereich entzogen werden (siehe Kap. [6.7](#page-49-0) bzw. [6.7.1\)](#page-49-1)

#### <span id="page-43-0"></span>5.1.3. Lehrerrollen mit Fragennutzungsrechten

Es gibt in Moodlebz.org drei Lehrerrollen mit unterschiedlichen Rechten zur Fragennutzung. Je nach Rolle, welche ein Lehrer in einem Kurs(unter)bereich erhält, hat er folgende Rechte:

- 1. Fragen/Kategorienverwalter Lehrer: Er kann alle Fragen des Kursbereichs verwenden, bearbeiten und löschen sowie Fragekategorien verwalten und Fragen zwischen Kategorien verschieben.
- 2. Fragenbenutzer/ersteller Lehrer: Er kann alle Fragen des Kursbereichs benutzen, eigene erstellen, aber andere Fragen nicht bearbeiten und auch nicht verschieben. Er kann zudem keine Kategorien verwalten.
- 3. Fragenbenutzer Lehrer: Er kann alle bestehenden Fragen des Kursbereiches nutzen, aber nicht bearbeiten. Er kann zudem im Kursbereich keine eigenen Fragen hinzufugen (nur in den eigenen ¨ Kursen)

# <span id="page-44-0"></span>6. Tätigkeiten des Schulverwalters

## <span id="page-44-1"></span>6.1. Datei für den Import von Nutzerkonten erstellen

Diese kurze Anleitung soll zeigen, wie man eine Nutzerliste erstellt, die anschließend in Moodle importiert werden kann.

In den Screenshots kommt Microsoft Excel 2007 zum Einsatz, jedoch wird im Text auf eventuelle Unterschiede zu OpenOffice bzw. LibreOffice hingewiesen, damit die Nutzer freier Software nicht im Regen stehen gelassen werden. Bei Apple iWork Numbers oder anderer Tabellenkalkulationssoftware sollte sich die Vorgehensweise nicht grundlegend unterscheiden.

Zu Beginn muss eine Tabelle nach dem Schema Klasse — Nachname — Vorname — E-Mail-Adresse angelegt werden. Die Klasse muss mit einer Zahl, gefolgt von Großbuchstaben, eingegeben werden, eine funktionierende E-Mail-Adresse pro Benutzer ist erforderlich. Bitte achten Sie darauf, Vorname und Nachname nicht zu vertauschen. Natürlich können die Daten aus bestehenden Tabellen kopiert werden.

| Q,             |                                       | ٥                                                |               |                                                    |                                             | Nutzerliste.xls:                 |
|----------------|---------------------------------------|--------------------------------------------------|---------------|----------------------------------------------------|---------------------------------------------|----------------------------------|
| 또              | Start                                 | Einfügen                                         | Seitenlayout  | Formeln                                            | Daten                                       | Überprüfen                       |
|                | $\overline{a}$<br>Ж<br>la<br>Einfügen | Calibri<br>F<br>$\boldsymbol{K}$<br>$\mathbf{U}$ | 11<br>÷<br>Ħ  | $\equiv$ $\equiv$<br>$A \tilde{A}$<br>$\mathbf{A}$ | $\mathcal{D}_{\mathcal{F}}$<br>使作用<br>돌 돌 들 | Sta<br>冨<br><b>By Pe</b><br>$-3$ |
|                | Zwischenablage<br>局                   |                                                  | Schriftart    | 屖                                                  | Ausrichtung                                 | 履                                |
|                | M26                                   |                                                  | $f_x$         |                                                    |                                             |                                  |
|                | A                                     | B                                                | C             | D                                                  | F                                           | F                                |
| 1              | 1A                                    | Trojer                                           | Alexander     | alex@trojer.com                                    |                                             |                                  |
| $\overline{2}$ | 2B                                    | Hillebrand                                       | Michael       | michael.hillebrand@gmail.com                       |                                             |                                  |
| 3              | 3B                                    | <b>Mahlknecht</b>                                |               | giovanni.m@dnet.it                                 |                                             |                                  |
| $\overline{4}$ | 4A                                    | Raffeiner                                        | Stefan        | stefan@raffeiner.eu                                |                                             |                                  |
| 5              | <b>5C</b>                             | Menegotto                                        | <b>Thomas</b> | mene@gmail.com                                     |                                             |                                  |
| 6              |                                       |                                                  |               |                                                    |                                             |                                  |

Abbildung 6.1.: Korrekt strukturierte Tabelle

Die Tabelle wird nun im CSV-Format gespeichert. Klicken Sie hierzu auf den Office-Button, Speichern  $unter...$  und wählen Sie Andere Formate aus, oder drücken Sie einfach auf F12. Bei OpenOffice reicht ein Klick auf Datei, Speichern unter.

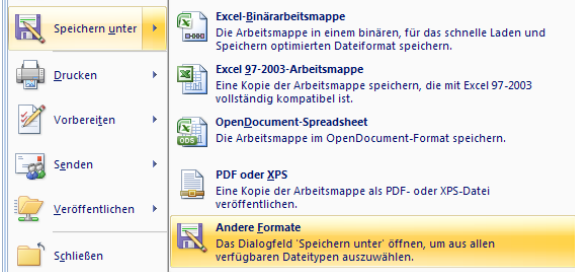

Abbildung 6.2.: Hier klicken, um den Dialog zum Speichern aufzurufen

Wählen Sie nun als Dateityp das Format CSV (Trennzeichen-getrennt) (\*.csv), OpenOffice-Nutzer klicken hingegen auf Text CSV (.csv).

Bestätigen Sie den Warndialog, den Microsoft Office ausgibt und darauf hinweist, dass der Dateityp

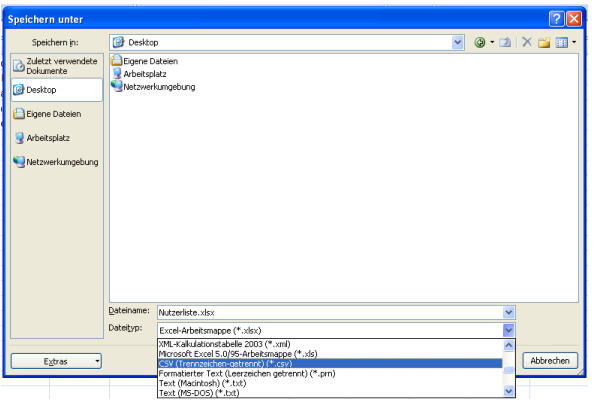

Abbildung 6.3.: CSV als Dateityp

keine Arbeitsmappen unterstützt, sowie den Hinweis, dass die Tabelle Merkmale enthalten kann, die mit CSV nicht kompatibel sind.

Auch OpenOffice-Nutzer werden vor CSV gewarnt, wieder reicht ein Klick auf Aktuelles Format beibehalten. Der folgende Dialog erlaubt es, das Dateiformat anzupassen. Als Zeichensatz sollte Unicode  $(UTF8)$  ausgewählt werden, beim Trennzeichen das Semikolon :. Das Feld Texttrenner muss leer gelassen werden. Die Checkbox Zellinhalt wie angezeigt wird aktiviert, Feste Spaltenbreite hingegen nicht. Nachdem auch der folgende Warndialog bestätigt wurde, ist das Speichern abgeschlossen.

Anschließend empfiehlt es sich, die Datei mit einem Texteditor zu überprüfen (beispielsweise mit dem Editor, der im Zubehör-Menü von Windows zu finden ist). Wenn die Datei wie jene im Screenshot aussehen, hat alles geklappt und der Upload in Moodle kann gestartet werden.

Achtung: Theoretisch kann eine CSV-Datei auch direkt im Editor erstellt werden. In diesem Fall muss allerdings darauf geachtet werden, dass sie mit UTF-8-Kodierung gespeichert wird!

Nach erfolgtem Import gibt Moodle eine Liste mit den Kennwörtern der neuen Benutzer aus. Diese muss unbedingt in ein Dokument kopiert und gesichert werden, andernfalls müssen die Kennwörter einzeln abgeändert werden – theoretisch möglich, aber doch sehr lästig!

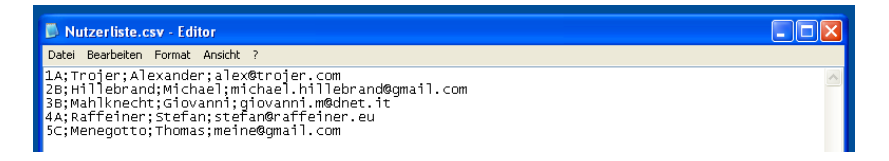

Abbildung 6.4.: Fertige Datei für den Import

## <span id="page-45-0"></span>6.2. Nutzerverwaltung

Die Klassen- bzw. Nutzerverwaltung geschieht mit Hilfe des Blocks Class Manager.

Verwalten der Klassen: Klicken Sie im Class Manager-Block auf Klassen (diese entsprechen den globalen Gruppen Ihrer Schule). Sie können hier neue Klassen erstellen, oder bestehende Klassen, welche keine Nutzer enthalten, löschen. Außerdem haben Sie einen Uberblick, wie viele Schüler in den einzelnen Klassen eingetragen sind, und können diese auch einsehen.

Verwalten der Nutzer/innen: Klicken Sie im Class Manager-Block auf Nutzer/innen, so gelangen Sie zu allen eingetragenen Nutzern Ihrer Schule. Durch Klick auf einen dieser Nutzer können Sie

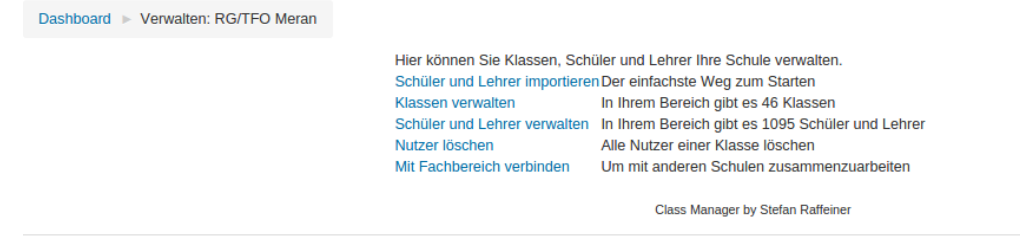

Abbildung 6.5.: Der Classmanager

anschließend dessen Einstellungen verändern (Klasse, e-mail-Adresse bzw. Nutzername, Passwort etc.) oder diesen Nutzer auch ganz löschen (beispielsweise bei Austritt eines Schülers).

## <span id="page-46-0"></span>6.3. Verwalten von globalen Gruppen

Neben dem Class Manager Block gibt es eine weitere Möglichkeit die globalen Gruppen (bzw. Klassen) seiner Schule zu verwalten. Die globalen Gruppen werden ja automatisch beim Hochladen der Nutzer erstellt. Sollte man in der Schule allerdings noch zusätzliche globale Gruppen brauchen (z.B. für Kombiklassen), so kann man diese im schuleigenen Bereich erstellen bzw. bearbeiten.

#### <span id="page-46-1"></span>6.3.1. Beispiel Kombi-Klassen

Angenommen Sie haben an Ihrer Schule eine Klasse 4A, welche eine Kombi-Klasse ist, d.h. die Hälfte der Schüler belegt das Fach Französich, die andere Hälfte das Fach Latein. Sie haben bereits alle Schüler der Klasse 4A hochgeladen und es existiert somit auch schon diese globale Gruppe. Der Französischund der Lateinlehrer möchten aber in ihren Kursen nur die jeweiligen Schüler haben. Dann müssen Sie als Schulverwalter folgende Schritte unternehmen:

- 1. Gehen Sie in den Kursbereich der eigenen Schule.
- 2. Klicken Sie im Einstellungsblock auf Globale Gruppen.

| Dashboard Kurshereich: RG/TEO Meran - Globale Gruppen                                                                                          |        |                                |                                 |              |                        |                         |
|----------------------------------------------------------------------------------------------------|--------|--------------------------------|---------------------------------|--------------|------------------------|-------------------------|
| <b>EINSTELLUNGEN</b>                                                                                                    |        | $\boxed{\Sigma}$ $\boxed{\Xi}$ | verfügbare globale Gruppen (46) |              |                        |                         |
| ▼ Kursbereich: RG/TFO Meran<br>Kurshereich verwalten<br>Kursbereich bearbeiten<br>Kursunterbereich anlegen<br>Rollen zuweisen<br>Rechte prüfen |        |                                | ale Gruppen hochladen           |              |                        |                         |
| Globale Gruppen                                                                                                    |        |                                | <b>Beschreibung</b>             | <b>Größe</b> | <b>Ouelle</b>          | <b>Bearbeiten</b>       |
| 1A-TFO Meran                                                                                                    | 1A-TFO |                                |                                 | 21           | <b>Manuell erzeugt</b> | <b>◎ X ※ 显</b>          |
| 1B-TFO Meran                                                                                                    | 1B-TFO |                                |                                 | 22           | Manuell erzeugt        | $0 \times 0.2$          |
| 1C-TFO Meran                                                                                                    | 1C-TFO |                                |                                 | 21           | Manuell erzeugt        | · × * 2                 |
| 1D-TFO Meran                                                                                                    | 1D-TFO |                                |                                 | 24           | <b>Manuell erzeugt</b> | <b>OXO2</b>             |
| 2ABW-TFO Meran                                                                                                    | 2ABW   |                                |                                 | 22           | Manuell erzeugt        | $0 \times 0.2$          |
| 2BEL-TEO Meran                                                                                                    | 2BFI   |                                |                                 | 21           | Manuell erzeugt        | $\times$ $\circ$ 2<br>ø |
| 2CEL-TFO Meran                                                                                                    | 2CEL   |                                |                                 | 17           | Manuell erzeugt        | $0 \times 0.2$          |

Abbildung 6.6.: Globale Gruppen

- 3. Scrollen Sie ganz nach unten und fügen dann die globalen Gruppen "4A Französisch" und "4A Latein" hinzu.
- 4. Mit dem Symbol ganz rechts in der letzten Spalte der Übersicht, können Sie dann die Nutzer händisch eintragen. Dies ist etwas mühsam, da Sie die Schüler einzeln eintragen müssen. Die Namen können allerdings über die Suchfunktion schnell gefunden werden. Aufzupassen ist bei Namensgleichheit zweier Schuler! ¨

## <span id="page-47-0"></span>6.4. Papierkorb leeren

Im eigenen Schulbereich befindet sich ein Kursunterbereich mit Namen "Papierkorb". Kurse, wel-<br>she von Kellegen im Papierkorb skaakset nunden (vol. Kan. 1.2.5 suf Seite 12), kännen dart vom che von Kollegen im Papierkorb abgelegt wurden (vgl. Kap. [1.2.5](#page-14-0) auf Seite [13\)](#page-14-0), können dort vom Schulverwalter gelöscht werden.

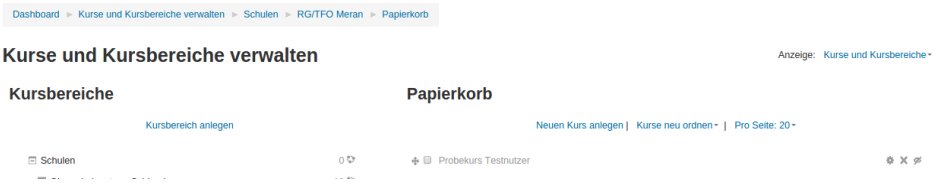

Abbildung 6.7.: Löschen eines Kurses im Papierkorb

#### Wichtig: es können nur Kurse gelöscht werden, welche vom jeweiligen Kollegen im Papierkorb abgespeichert wurden. In anderen Schulbereichen kann kein Kurs gelöscht werden!

Achtung: Falls sich ein Kurs nicht löschen lässt, so befinden sich darin noch Fragen bzw. Fragenkategorien von Kollegen, für die man selbst keine Löschrechte besitzt. Dies kann der Schulverwalter umgehen, indem er sich selber im eigenen Schulbereich die Rolle Fragen/Kategorienverwalter - Lehrer zuweist (vgl. Kap. [6.6\)](#page-48-0). Dadurch erhält er im gesamten Schulbereich das Recht Fragen zu löschen und kann damit auch Kurse von Kollegen löschen, die noch Fragen im Kurs haben.

## <span id="page-47-1"></span>6.5. Kurse verschieben

Prinzipiell kann jeder Lehrer seine eigenen Kurse über den Block Kurseinstellugen im schuleigenen Bereich verschieben. Möchte eine Lehrperson allerdings einen Kurs in den schulübergreifenden Bereich verschieben, so muss dies der Schulverwalter tun, weil nur er dieses Recht besitzt. Dazu muss er in den Kursunterbereich gehen, in dem der Kurs liegt, diesen auswählen und dann in den schulübergreifenden Bereich verschieben.

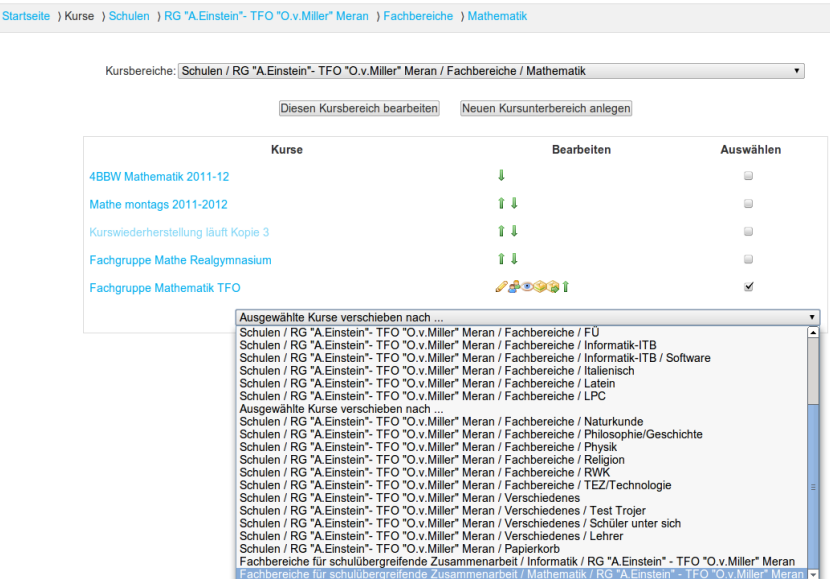

Abbildung 6.8.: Kurs in den schulubergreifenden Bereich verschieben ¨

## <span id="page-48-0"></span>6.6. Rollenzuweisung für Lehrer mit Fragenberechtigungen

Die Rollenvergabe von Fragenrechten an Lehrer hängt sehr mit dem Kapitel [2.3.1](#page-26-1) zusammen, in dem es darum geht, wo Fragen abgelegt werden sollen, damit Lehrer diese gemeinsam nutzen können. Prinzipiell kann jeder Lehrer in seinen Kursen beliebig Fragen und Fragenkategorien erstellen. Diese sind dann aber nur in diesem einem Kurs nutzbar. Daher empfiehlt es sich die Fragen nicht in Kursen, sondern in Kursbereichen anzulegen, wo jeder darauf zugreifen kann, der die entsprechenden Rechte dazu hat.

Prinzipiell können Sie diese Rechte sowohl in ihrem schuleigenen Bereich (oben) zuweisen, als auch in Ihrem Bereich (unten) bei den schulübergreifenden Fachbereichen. Die Rechtevergabe für die gesamten Fachbereiche (unten), beispielsweise Mathematik, bleibt allerdings den Administratoren vorbehalten.

#### <span id="page-48-1"></span>6.6.1. Rollen zuweisen: Technischer Aspekt

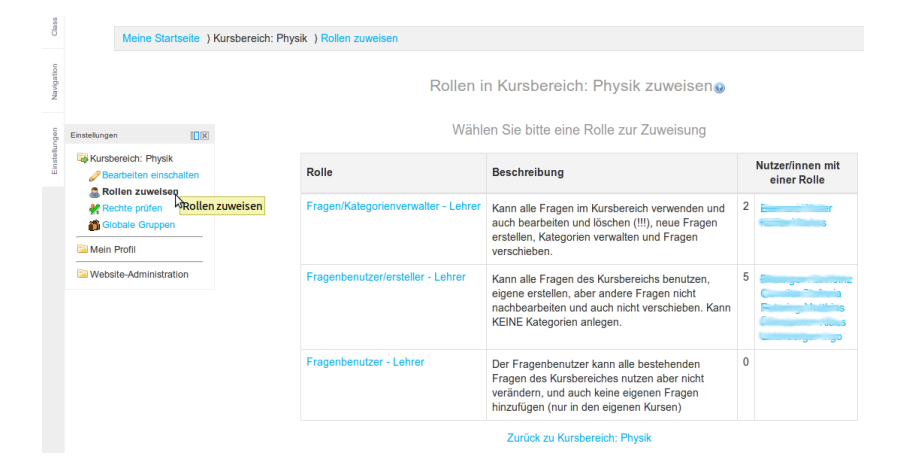

Abbildung 6.9.: Rechtezuweisung zur Fragennutzung

- 1. Gehen Sie in einen Kursunterbereich Ihrer Schule, in dem Sie Rechte zuweisen möchten.
- 2. Klicken Sie im Block Einstellungen auf Rollen zuweisen. Anschließend können Sie durch Klick auf die entsprechende Rolle einzelnen Lehrpersonen diese Rechte zuweisen.

Die Abbildung zeigt die Rechtevergabe im Kursunterbereich "Physik" der Schule RG-TFO-Meran. Es<br>haben inggesamt siehen Lehren ausgenen die Penschtigung alle Fragen zu nutgen und naue Fragen zu haben insgesamt sieben Lehrerpersonen die Berechtigung alle Fragen zu nutzen und neue Fragen zu erstellen, zwei Lehrpersonen haben das Recht die Kategorien zu verwalten.

#### <span id="page-48-2"></span>6.6.2. Rollen zuweisen: Didaktische Aspekte

Folgende Punkte sollten Sie bei der Rechtevergabe beachten:

- 1. Bevor Sie Rechte vergeben, sollten Sie mit den jeweiligen Lehrpersonen besprochen haben, wie diese sich die Zusammenarbeit vorstellen, bzw. ob sie uberhaupt zusammenarbeiten wollen. Wer ¨ nicht zusammenarbeiten möchte kann seine Fragen in seinen Kursen erstellen und braucht daher diese Rechte auch nicht.
- 2. Uberlegen Sie sich beim Anlegen der Kursunterbereiche eine Struktur, welche die gemeinsame ¨ Nutzung der Fragen ermöglicht. Beispielsweise hat die RG-TFO-Meran den Kursunterbereich

sen jeweiligen Fachbereichen können die Rechte so vergeben werden, dass Lehrer die Fragen, en auch die Fragen, Fachbereiche" und darin die einzelnen Fachbereiche (Physik, Englisch, Chemie etc.). In diegemeinsam nutzen können.

3. Reden Sie mit Ihren Kollegen, wie die "Hierarchie" der Fragenrechte in der Fachgruppe aussehen soll, d.h wer welche Rechte bekommen soll. Normalerweise sollte derjenige die meisten Rechte bekommen, der sich am meisten damit beschäftigt und die meisten Fragen beisteuert. Normalerweise kennt derjenige sich dann auch am besten aus. Aufzupassen ist vor allem bei der Zuweisung der Rolle Fragen/Kategorienverwalter - Lehrer, weil diese auch Löschrechte beinhaltet.

## <span id="page-49-0"></span>6.7. Aufgaben am Beginn/Ende des Schuljahres

Im Wesentlichen fallen uns folgende Aufgaben ein:

- 1. Lehrerrollen überprüfen Abgleich zwischen der globalen Gruppe und der Kursersteller-Rolle
- 2. Kurse aufräumen/ausmisten/löschen
- 3. Nutzer im Herbst den Klassen neu zuordnen man könnte die 5. ten Klassen (und Nutzer) löschen (siehe unten), anschließend die 4A in 5A umbenennen und Nutzer kontrollieren usw.

#### <span id="page-49-1"></span>6.7.1. Wie kann ich Lehrern die Kursersteller-Rolle geben bzw. entziehen?

Das folgende Problem taucht auf, wenn Lehrpersonen die Schule wechseln oder an mehreren Schulen beschäftigt sind: Eine Lehrperson, welche das erste Mal in das System hochgeladen wird, erhält automatisch durch das Kürzel "TE" die Kursersteller-Rolle zugewiesen. Damit kann diese Person im eigenen Schulbereich Kurse erstellen und die Raumbuchung nutzen. Wechselt nun diese Lehrperson die Schule und wird vom Schulverwalter nur aus der globalen Gruppe mit Kürzel "TE" entfernt, " geht damit aber die Kursersteller-Rolle nicht verloren, d.h. die Lehrperson kann weiterhin im eigenen Schulbereich Kurse erstellen und die Raumbuchung nutzen. Genauso erhält eine neue (aber bereits im System aufscheinende) Lehrperson an der eigenen Schule durch den Eintrag in die globale Gruppe nicht automatisch die Kursersteller-Rolle zugewiesen und kann daher keine Kurse erstellen und auch nicht die Raumbuchung nutzen.

Zur Behebung des Problems sind daher die Lehrer der globale Gruppe mit jenen Lehrern mit Kursersteller-Rolle händisch abzugleichen:

1. Wechsle in den eigenen Schulbereich (Class-Manager: "Schulbereiche anzeigen" - Schule wählen) und wähle den Block "Einstellungen". Hier können sowohl die globalen Gruppen als auch die Kursersteller-Rollen zugewiesen werden.

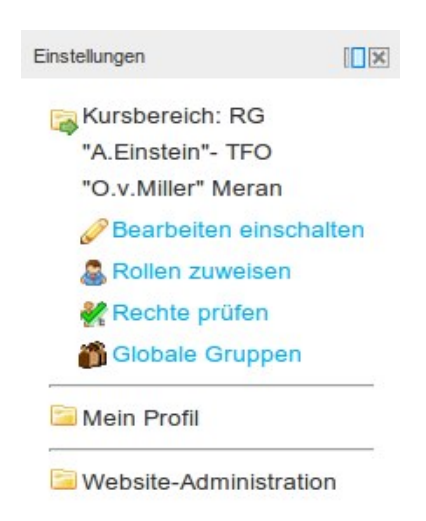

2. Die globale Gruppe mit dem Kürzel "TE" und die Kursersteller-Rolle sollten nun händisch so " abgeglichen werden, dass in beiden Listen genau die selben Namen, n¨amlich die Lehrer der eigenen Schule stehen.

#### <span id="page-50-0"></span>6.7.2. Wie lösche ich die Schulabgänger (Maturanten)?

#### 6.7.2.1. Löschen von Benutzern:

Schüler einer Klasse kann man sehr einfach über den Class-Manager-Block löschen:

- 1. "Nutzer löschen" im Class-Manager-Block
- 2. Klasse wählen
- 3. dann "Alle Nutzer dieser Klasse löschen"

#### 6.7.2.2. Löschen von Klassen:

(bitte vorher Benutzer löschen (siehe oben)).

- 1. Klick auf "Kurse" im Class-Manager-Block
- 2. dann im Block "Einstellungen" "Globale Gruppen" wählen
- 3. und die entsprechende Globale Gruppe (sind unsere Klassen) löschen.

NB: Bitte beim Löschen von Schülern während des Schuljahres vorsichtig sein, es könnte ja sein, dass ein Schüler Schule wechselt und dann es zu einem Datenverlust kommt.

Teil III.

<span id="page-52-0"></span>Moodlebz für Admins

## <span id="page-54-0"></span>7. Support für Schulen

## <span id="page-54-1"></span>7.1. Ich möchte eine neue Schule anlegen.

Nach dem Erhalt des Anmeldeformulars sind folgende Dinge einzurichten bzw. zu erstellen:

#### Im Kursbereich Schulen

- Erstelle den Kursunterbereich mit dem Namen der neuen Schule.
- Weise dem Schulverwalter dieser Schule im neu erstellten Kursunterbereich die Schulverwalter-Rolle zu.
- Erstelle im Kursbereich der neuen Schule den Kursunterbereich " Papierkorb".

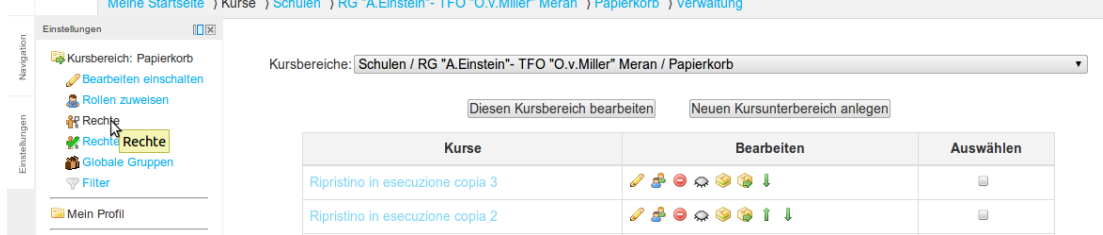

• Erlaube dem Schulverwalter der Schule im Papierkorb das Recht "Kurse löschen".  $\ddot{\mathbf{O}}$  $\triangle$ moodle/course:changeshortname  $\odot$ Kursheschreibung ändern Lehrer/in<sup>o</sup>, Manager/in<sup>o</sup>  $\triangle$  $\odot$ moodle/course:changesummary  $\ddot{\bullet}$ Schulverwalter<sup>o</sup>, Manager/in<sup>o</sup> Kurse löschen  $\bullet$  $\mathbb{A}$ moodle/course:delete **Alexander**<br>Lehrervin <del>C</del>, Manager/in C<br>C Einschreibeverfahren in Kursen konfigurieren  $\ddot{\mathbf{O}}$  $\triangle$ moodle/course:enrolconfig

#### Im fachübergreifenden Kursbereich

- Erstelle im "Fachbereich für schulübergreifende Zusammenarbeit / Mathematik" einen neuen  $\frac{1}{2}$ Kursunterbereich mit dem Namen der neuen Schule.
- Weise dem Schulverwalter dieser Schule im neu erstellten Kursunterbereich die "Schulverwalter<br>Kursunschieden" Balla zur Dies ist natuur die deutsche Schulzung kur Kursu seiner Kallange - Kursverschieber"-Rolle zu. Dies ist notwendig, damit der Schulverwalter Kurse seiner Kollegen vom schuleigenen Bereich in den schulübergreifenden Bereich verschieben kann.
- Falls die Zusammenarbeit auch für andere Fachbereiche erwünscht ist, dann sind die obigen beiden Punkte auch dort auszuführen.
- In den jeweiligen Kursunterbereichen ist die Vergabe von Fragennutzungs-Rollen nicht notwendig, weil die "Schulverwalter - Kursverschieber"-Rolle diese Rechte vergeben kann. Auf keinen<br>Erlässlich schweize Ersten und Balle im Bergieb. Ersklandisk für schaltik sameifen is Zessenman Fall soll die "Fragenverwalter"-Rolle im Bereich "Fachbereich für schulübergreifende Zusammen-<br>schait (Mathematik" sennahm werden!! arbeit / Mathematik" vergeben werden!!